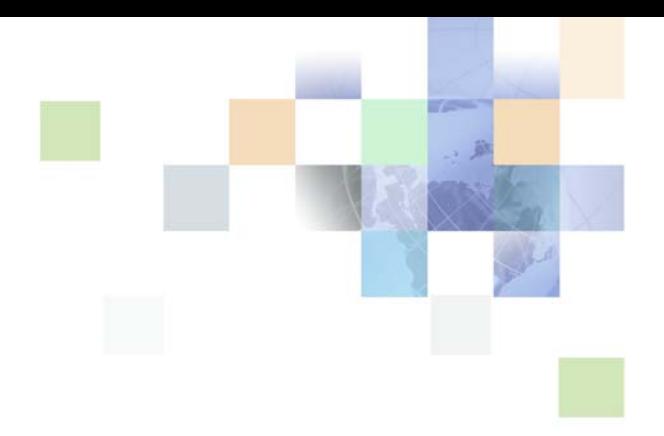

## <span id="page-0-0"></span>**Siebel HelpDesk Guide**

Siebel Innovation Pack 2015 May 2015

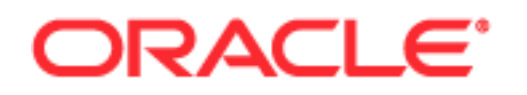

Copyright © 2005, 2015 Oracle and/or its affiliates. All rights reserved.

This software and related documentation are provided under a license agreement containing restrictions on use and disclosure and are protected by intellectual property laws. Except as expressly permitted in your license agreement or allowed by law, you may not use, copy, reproduce, translate, broadcast, modify, license, transmit, distribute, exhibit, perform, publish, or display any part, in any form, or by any means. Reverse engineering, disassembly, or decompilation of this software, unless required by law for interoperability, is prohibited.

The information contained herein is subject to change without notice and is not warranted to be errorfree. If you find any errors, please report them to us in writing.

If this is software or related documentation that is delivered to the U.S. Government or anyone licensing it on behalf of the U.S. Government, the following notice is applicable:

U.S. GOVERNMENT END USERS: Oracle programs, including any operating system, integrated software, any programs installed on the hardware, and/or documentation, delivered to U.S. Government end users are "commercial computer software" pursuant to the applicable Federal Acquisition Regulation and agency-specific supplemental regulations. As such, use, duplication, disclosure, modification, and adaptation of the programs, including any operating system, integrated software, any programs installed on the hardware, and/or documentation, shall be subject to license terms and license restrictions applicable to the programs. No other rights are granted to the U.S. Government.

This software or hardware is developed for general use in a variety of information management applications. It is not developed or intended for use in any inherently dangerous applications, including applications that may create a risk of personal injury. If you use this software or hardware in dangerous applications, then you shall be responsible to take all appropriate fail-safe, backup, redundancy, and other measures to ensure its safe use. Oracle Corporation and its affiliates disclaim any liability for any damages caused by use of this software or hardware in dangerous applications.

Oracle and Java are registered trademarks of Oracle and/or its affiliates. Other names may be trademarks of their respective owners.

Intel and Intel Xeon are trademarks or registered trademarks of Intel Corporation. All SPARC trademarks are used under license and are trademarks or registered trademarks of SPARC International, Inc. AMD, Opteron, the AMD logo, and the AMD Opteron logo are trademarks or registered trademarks of Advanced Micro Devices. UNIX is a registered trademark of The Open Group.

This software or hardware and documentation may provide access to or information about content, products, and services from third parties. Oracle Corporation and its affiliates are not responsible for and expressly disclaim all warranties of any kind with respect to third-party content, products, and services unless otherwise set forth in an applicable agreement between you and Oracle. Oracle Corporation and its affiliates will not be responsible for any loss, costs, or damages incurred due to your access to or use of third-party content, products, or services, except as set forth in an applicable agreement between you and Oracle.

#### Documentation Accessibility

For information about Oracle's commitment to accessibility, visit the Oracle Accessibility Program website at http://www.oracle.com/pls/topic/lookup?ctx=acc&id=docacc.

#### Access to Oracle Support

Oracle customers that have purchased support have access to electronic support through My Oracle Support. For information, visit http://www.oracle.com/pls/topic/lookup?ctx=acc&id=info or visit http://www.oracle.com/pls/topic/lookup?ctx=acc&id=trs if you are hearing impaired.

### **Contents**

### **[Chapter 1: What's New in This Release](#page-8-0)**

#### **[Chapter 2: Getting Started](#page-10-0)**

[Administrator Setup Tasks 11](#page-10-1) [Configuring Siebel HelpDesk for GUESTERM User 12](#page-11-0)

### **[Chapter 3: Setting Up HelpDesk](#page-14-0)**

[Siebel HelpDesk and Support Organizations 15](#page-14-1) [Siebel HelpDesk Administrator Resources 16](#page-15-0) [Scenario for Siebel HelpDesk 18](#page-17-0) [Process of Setting Up Siebel HelpDesk 18](#page-17-1) [Setting Up Siebel HelpDesk Responsibilities 18](#page-17-2) [Setting Up Siebel Knowledge Base for HelpDesk 19](#page-18-0) [Working with the HelpDesk Solutions Database 20](#page-19-0) [Enabling Service Level Management 22](#page-21-0) [Setting Up Links on the Service Request Home Page 22](#page-21-1)

### **[Chapter 4: IT Service Management Solution Set](#page-24-0)**

[About IT Service Management Solution Set 25](#page-24-1) [Scenario for IT Service Management Solution Set 26](#page-25-0) [Process for IT Service Management Solution Set 27](#page-26-0) [Incident Management 28](#page-27-0) [Adding Incident Records 29](#page-28-0) [Investigating and Diagnosing Incident Records 30](#page-29-0) [Resolution and Recovery of Incident Records 31](#page-30-0) [Problem Identification and Management 31](#page-30-1) [Adding Problem Records 32](#page-31-0) [Investigating and Diagnosing Problem Records 34](#page-33-0)

#### **Contents** ■

**6** 

[Change Management 34](#page-33-1) [Change Management Roles 36](#page-35-0) [Adding Request for Change Records 36](#page-35-1) [Recording Request for Change Records Details 37](#page-36-0) [Adding Request for Change Record Users 38](#page-37-0) [Adding Request for Change Record Approvers 38](#page-37-1) [Approving Request for Change Records 39](#page-38-0) [Adding Approval Lists 40](#page-39-0) [Change Approval Access 40](#page-39-1) [Adding Notes to Request for Change Records 40](#page-39-2) [Scheduling Request for Change Records 41](#page-40-0) [Adding Tasks to Request for Change Records 41](#page-40-1) [Adding Activities to Request for Change Records 42](#page-41-0) [Submitting Request for Change Records for Approval 42](#page-41-1) [Recalling Approved Request for Change Records 43](#page-42-0) [Closing Related Incident and Problems Records 43](#page-42-1) [Managing Known Errors 43](#page-42-2) [Adding Known Errors 45](#page-44-0) [Assessing Errors 45](#page-44-1) [Adding and Closing Error Resolutions 46](#page-45-0) [Creating and Releasing Products 47](#page-46-0) [Creating Attribute Classes 47](#page-46-1) [Creating Attribute Definitions 48](#page-47-0) [Creating an Asset 49](#page-48-0) [Associating Backup or Dependent Assets with a Primary Asset 50](#page-49-0) [Viewing Assets in the Database 50](#page-49-1) [Adding Assets to Request for Change Records 51](#page-50-0) [Service Level Management \(SLM\) 51](#page-50-1) [Using Service Level Management \(SLM\) 51](#page-50-2) [Creating Service Level Agreements 52](#page-51-0) [Setting Urgency and Impact Fields for Incident Records 54](#page-53-0)

#### **[Chapter 5: Setting Up Employee Self-Service](#page-54-0)**

[Scenario for Employee Self-Service 55](#page-54-1) [Process of Setting Up Employee Self-Service 56](#page-55-0) [About Creating Employee Self-Service Forms 58](#page-57-0) [Importing a Preconfigured Employee Self-Service Form 60](#page-59-0) [Customizing a Preconfigured Self-Service Form 61](#page-60-0) [Designing Employee Self-Service Requestor Forms 62](#page-61-0) [Preventing Duplicate Record Creation 64](#page-63-0) [Populating a Field in a Form 65](#page-64-0) [Creating an Employee Self-Service Summary Form 65](#page-64-1) [Linking Self-Service Forms to the Inbox 69](#page-68-0) [Linking ESS Forms, Literature, and Solutions to Employee Directory 71](#page-70-0) [Associating ESS Forms with Employee Directory 72](#page-71-0) [Releasing and Testing Employee Self-Service Forms 72](#page-71-1) [Accessing and Submitting Self-Service Forms 73](#page-72-0)

#### **[Chapter 6: Setting Up Siebel Projects for HelpDesk](#page-74-0)**

[Project Collaboration Management 75](#page-74-1) [Scenario for Siebel Projects 76](#page-75-0) [Process of Setting Up Siebel Projects 77](#page-76-0) [Project Activity Templates and Activities 78](#page-77-0) [Virtual Collaboration and the Project Center 78](#page-77-1) [Project Summary and Project Center Pages 80](#page-79-0) [Browsing Projects \(End User\) 80](#page-79-1) [Creating Projects \(End User\) 81](#page-80-0) [Adding Project Team Members \(End User\) 81](#page-80-1) [Creating a Project Activity Plan \(End User\) 82](#page-81-0) [Adding a Description to the Project Summary \(End User\) 82](#page-81-1) [Updating and Tracking Project Information \(End User\) 83](#page-82-0) [Adding Graphics to Project Summary Pages \(End User\) 84](#page-83-0) [Adding News Content to a Project \(End User\) 84](#page-83-1)

#### **[Appendix A: Siebel HelpDesk Connector for Oracle](#page-86-0)  Enterprise Manager**

[About the Siebel HelpDesk Connector 87](#page-86-1)

[Web Services for the Siebel HelpDesk Connector 87](#page-86-2)

### **[Index](#page-88-0)**

**8** 

## <span id="page-8-0"></span>**1 What's New in This Release**

#### **What's New in Siebel HelpDesk Guide, Siebel Innovation Pack 2015**

No new features have been added to this guide for this release. This guide has been updated to reflect only product name changes.

**NOTE:** Siebel Innovation Pack 2015 is a continuation of the Siebel 8.1/8.2 release.

#### **What's New in Siebel HelpDesk Guide, Siebel Innovation Pack 2014**

No new features have been added to this guide for this release. This guide has been updated to reflect only product name changes.

**NOTE:** Siebel Innovation Pack 2014 is a continuation of the Siebel 8.1/8.2 release.

# <span id="page-10-0"></span>**2 Getting Started**

This chapter describes the applications administration procedures that are specific to Oracle's Siebel HelpDesk. Use this chapter in combination with *Siebel Applications Administration Guide*.

*Siebel Applications Administration Guide* covers the setup tasks that are common to all Siebel Business Applications, such as using license keys, defining employees, and defining your company's structure. It also provides the information that you need to perform data administration and document administration tasks.

*Siebel System Administration Guide* describes how to create the Siebel administrator account that is used to perform the tasks described in this guide.

This chapter includes the following topics:

- [Administrator Setup Tasks on page 11](#page-10-1)
- [Configuring Siebel HelpDesk for GUESTERM User on page 12](#page-11-0)

### <span id="page-10-1"></span>**Administrator Setup Tasks**

[Table 1](#page-10-2) lists and describes the administrative setup tasks that are specific to Siebel HelpDesk. The table also directs you to documentation that provides information about each task.

When setting up your application, use [Table 1](#page-10-2) and refer to the other topics and guides listed for additional instructions.

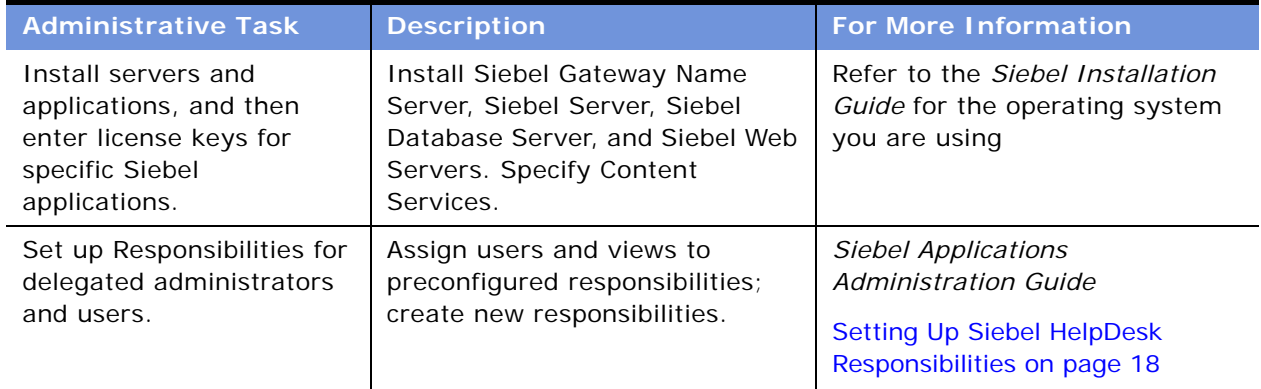

<span id="page-10-2"></span>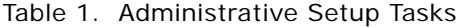

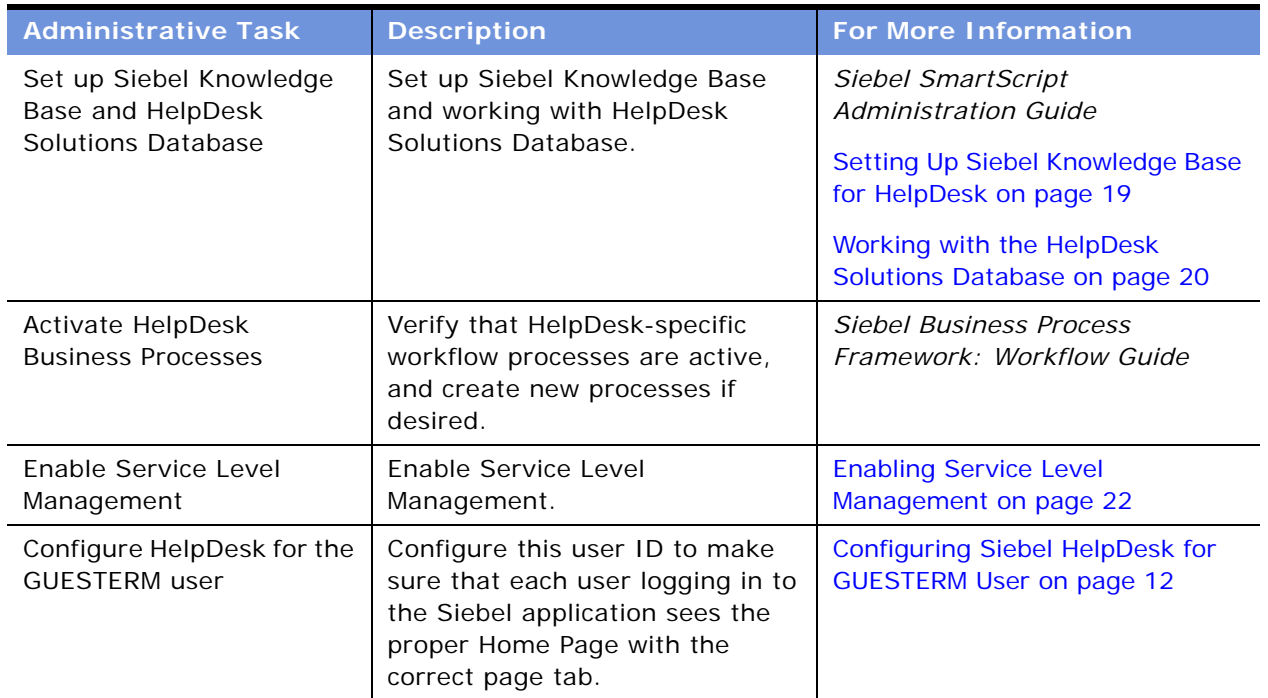

#### Table 1. Administrative Setup Tasks

### <span id="page-11-0"></span>**Configuring Siebel HelpDesk for GUESTERM User**

After installing the server and application, you must configure the application for the GUESTERM (guest HelpDesk) user. This user ID verifies that each user logging in to Siebel HelpDesk sees the proper home page with the correct page tab.

#### *To set up the GUESTERM user*

**1** Using the appropriate database software for your database, create a database login with the following parameters:

Login = GUESTERM

Password = DBPASSWORD

(DBPASSWORD represents a password that you provide)

This step creates the GUESTERM user database account, as required for your RDBMS system.

**NOTE:** The password is only required for db2 and non-DOCI MSSQL databases.

**2** Stop the Web server.

**3** Open the eapps.cfg file from SWEApp\BIN directory.

**NOTE:** The eapps.cfg file is installed on the Web server, within the Siebel directory.

The SWEApp\bin\eapps.cfg file includes definitions that allow unregistered user access.

**4** Locate the following ERM section of the eapps.cfg file:

[/ERM]

AnonUserName = guesterm

AnonPassword = password

ConnectString = ...

StartCommand = SWECmd=GotoView&SWEView=Portal+Page+Home+View

**5** Enter the following values:

AnonUserName = GUESTERM

AnonPassword = DBPASSWORD

- **6** Save the eapps. cfg file.
- **7** Restart the Web server.

# <span id="page-14-2"></span><span id="page-14-0"></span>**3 Setting Up HelpDesk**

Siebel HelpDesk allows employees to submit and track service requests through the organization's intranet and solve problems without assistance by providing access to frequently asked questions and solutions in a Knowledge database. Employees can also use employee self-service features such as Assets Online to get help and information.

This chapter describes setting up and using some Siebel HelpDesk features and resources that administrators can use to set up other features. It includes the following topics:

- [Siebel HelpDesk and Support Organizations on page 15](#page-14-1)
- [Siebel HelpDesk Administrator Resources on page 16](#page-15-0)
- **[Scenario for Siebel HelpDesk on page 18](#page-17-0)**
- [Process of Setting Up Siebel HelpDesk on page 18](#page-17-1)

### <span id="page-14-1"></span>**Siebel HelpDesk and Support Organizations**

Siebel HelpDesk is a suite of support solutions which allows organizations to manage service for their internal support organizations. The Siebel HelpDesk module is designed to reduce the support agent's workload while increasing first-contact problem resolution rates. Siebel Automated Solutions allows employees to fix applications, run automated diagnostics scripts on their computers to remotely analyze other employees' computers, chat electronically with other employees, and audit the network for hardware and software inventories.

Using Siebel HelpDesk, organizations can create new help desks to capture information for each internal service situation. Each help desk can include its own subareas and routing rules, and administrators can configure rules for each subarea. This capability allows the organization to provide a single, consistent interface to the support function across departments.

In addition, Siebel HelpDesk provides the tools for asset inventory, digital ID inventory, autoassignment and other support automation features to reduce the need for intervention by support specialists.

Using Siebel HelpDesk, problems can be tracked and measured against a single service-level agreement (SLA). This capability allows each employee to receive a consistent level of service, because issues are recognized and escalated to facilitate a resolution.

Siebel HelpDesk helps organizations create and maintain a single repository of information so that employees can access the most current answers to questions.

### <span id="page-15-0"></span>**Siebel HelpDesk Administrator Resources**

The following resources can assist the administrator responsible for setting up and configuring Siebel HelpDesk.

#### **Siebel HelpDesk Entitlements**

Siebel HelpDesk provides service entitlement verification of registered users in addition to the standard contact authentication at login. If entitlement verification is active when a user tries to create, update, or view a service request, the application verifies that the user is listed as a contact for a currently valid service entitlement. For more information on setting up service-level agreements, see *Siebel Field Service Guide*.

#### **Asset Management and Allocation**

Administrators can assign assets (such as laptops and security tokens) to each employee, add products and make them available as assets, and track and store asset information. For more information, see *Siebel Field Service Guide*.

#### **Siebel HelpDesk Employee Surveys**

The Siebel HelpDesk Employee Satisfaction survey allows organizations to obtain employee feedback using a Web-based form linked to a service request. The employee completes the form, submits it, and the help desk analyzes the results and generates reports.

Siebel HelpDesk Customer Satisfaction Survey questions and labels can be modified using Siebel Tools. For more information on configuring control properties, see *Configuring Siebel Business Applications*.

An administrator also can modify the list of selectable responses for each survey question. For instructions on modifying lists of values, see *Siebel Applications Administration Guide*.

#### **HelpDesk Activity Templates**

Siebel HelpDesk agents often perform tasks that require multiple steps. As an administrator, you can create activity templates that provide the framework for agents to complete multistep tasks. The templates that you create can provide detailed steps or instructions for common issues. HelpDesk agents can follow the instructions or tasks within an activity template to resolve customer issues. For more information on setting up Activity Templates with associated activities, see *Siebel Applications Administration Guide*.

#### **Automatic Creation of Attachments**

When completing a service request, HelpDesk users can describe each issue in a description field. When the number of characters in the description is greater than the configured number of characters (the default is 2,000 characters) Siebel HelpDesk automatically creates a text file attachment and stores the file to the Siebel file system. The Description field can map to any database column with a character maximum of any specified number, defined by the database table.

To modify this functionality, you use Siebel Tools to configure the Max Description Length user property of the Service Request business component and specify a value for the maximum number of characters for the auto file attachment creation. For detailed instructions on mapping business component fields to database fields other than the default ones, see *Configuring Siebel Business Applications*.

#### **Email Response**

For information on setting up Siebel Email Response, see *Siebel Email Response Administration Guide*.

#### **Assignment Manager**

Siebel Assignment Manager allows sales, service, and marketing organizations to assign the most qualified people to specific tasks. Assignment Manager accomplishes this function by matching candidates (that is, employees, positions, and organizations) to predefined and user-configurable assignment objects. To assign the most qualified candidate to each object, Assignment Manager applies assignment rules that you define to each candidate.

For information on automatically assigning service requests using Siebel Assignment Manager, see *Siebel Assignment Manager Administration Guide*.

#### **Escalation and Notification**

You can use the Siebel Business Process Designer to manage business processes in your organization. For example, you can address such challenges as automating escalation of events and notification of appropriate parties, routing and assigning work, processing work, and enforcing authorization and transition rules.

To use the escalation and notification engine, see *Siebel Business Process Framework: Workflow Guide*.

#### **CTI Integration**

Siebel CTI (Computer Telephony Integration) provides voice-channel support for call center agents using Siebel Business Applications. CTI capabilities are provided through integration with Oracle's Call Center Anywhere or with third-party CTI middleware packages.

For more information on configuring and setting up the communications server for Siebel HelpDesk and communication middleware, see *Siebel Communications Server Administration Guide*.

### <span id="page-17-0"></span>**Scenario for Siebel HelpDesk**

This scenario provides an example of a process performed by a Siebel HelpDesk administrator. Your company may follow a different process according to its business requirements.

#### **Administrator**

An organization using Siebel HelpDesk hires a new employee. The administrator assigns the appropriate responsibilities to the employee so that the employee can access the help desk. The administrator assigns the employee a laptop computer and records the asset distribution using Siebel HelpDesk.

The administrator creates a number of solution records, which include answers to frequently asked questions about the organization's 401(k) retirement plan.

To assess the effectiveness of the help desk in resolving problems, the administrator modifies the employee satisfaction survey to pose questions about this area before it is sent to users.

### <span id="page-17-1"></span>**Process of Setting Up Siebel HelpDesk**

This section describes procedures typically performed by administrators when setting up Siebel HelpDesk. Your company may follow a different process according to its business requirements.

#### **Administrator Procedures**

To set up Siebel HelpDesk, perform the following tasks:

- **1** [Setting Up Siebel HelpDesk Responsibilities on page 18](#page-17-2)
- **2** ["Setting Up Siebel Knowledge Base for HelpDesk" on page 19](#page-18-0)
- **3** [Working with the HelpDesk Solutions Database on page 20](#page-19-0)
- **4** [Enabling Service Level Management on page 22](#page-21-0)

### <span id="page-17-3"></span><span id="page-17-2"></span>**Setting Up Siebel HelpDesk Responsibilities**

Before a user can run Siebel HelpDesk, you must associate the user with the appropriate responsibilities.

Siebel HelpDesk is preconfigured with several responsibilities that are specific to Siebel HelpDesk. Organizations can use these preconfigured responsibilities to set up help desk users. [Table 2](#page-18-2) describes the preconfigured help desk responsibilities.

The responsibilities can be used as-is during a deployment, or they can be modified to meet the needs of the particular organization. The preconfigured responsibilities can be used as a guide for creating new responsibilities.

The Views and Users subview lists at the bottom of the screen allow you to specify the users assigned to the selected responsibility and the views that each user can access. You can add or remove views according to your organization's needs, or you can create a new responsibility. For more information on creating and modifying responsibilities, see *Siebel Security Guide*.

This task is a step in [Process of Setting Up Siebel HelpDesk on page 18](#page-17-1).

| <b>Responsibility</b>                   | <b>Comments</b>                                                                                     |
|-----------------------------------------|----------------------------------------------------------------------------------------------------|
| Change Management                       | Users with this responsibility can access the Change Management module.                             |
| <b>ERM Analytics</b><br><b>HelpDesk</b> | Users with this responsibility can access the Oracle Business Intelligence<br>reports for HelpDesk. |
| <b>ERM User</b>                         | Users with this responsibility can access the HelpDesk online.                                      |
| <b>HelpDesk Agent</b>                   | Users with this responsibility can access the Siebel HelpDesk views.                                |
| <b>Universal Agent</b>                  | Users with this responsibility can access the Call Center views.                                    |

<span id="page-18-2"></span>Table 2. Preconfigured Siebel HelpDesk Responsibilities

#### *To set up Siebel HelpDesk agent responsibilities*

- **1** Log in to the Siebel application (for example Siebel Call Center).
- **2** Navigate to the Site Map > Administration Application > Responsibilities view.
- **3** In the Responsibilities list, query to find the responsibility with which you want to associate an employee.
- **4** In the Users subview list, click the menu button, and then click New Record.
- **5** In the Add Users dialog box, query to find the user you want to add, and then click OK.

### <span id="page-18-1"></span><span id="page-18-0"></span>**Setting Up Siebel Knowledge Base for HelpDesk**

Siebel HelpDesk provides an integrated, searchable knowledge database of solutions information that HelpDesk agents can develop and use to provide consistent data and answers to customer questions. Using Siebel Service, customers can search a library of categorized solutions and SmartScripts.

For more information, see *Siebel eService Administration Guide* and *Siebel SmartScript Administration Guide*.

This task is a step in [Process of Setting Up Siebel HelpDesk on page 18](#page-17-1).

### <span id="page-19-1"></span><span id="page-19-0"></span>**Working with the HelpDesk Solutions Database**

Solutions are answers to frequently asked questions. Solutions are documented by service agents and call center administrators and are stored in the database. HelpDesk agents document solutions, and agents and customers can frequently resolve service issues by searching this knowledge database. Employees can search the database and retrieve solutions to common problems without having to wait for help desk personnel to become available.

To publish Siebel Solution records, you must first create the solution records and then categorize them using the appropriate Siebel HelpDesk catalogs. After the solutions are categorized, they appear in the appropriate views. To restrict user access to specific categories, you can apply access control to the categorized solutions. After the solution record is created, you must associate the record with the appropriate category:

- For more information creating solutions, see *Siebel eService Administration Guide* and *Siebel Field Service Guide*.
- For more information on catalog and category administration, see *Siebel eSales Administration Guide*.

This task is a step in [Process of Setting Up Siebel HelpDesk on page 18.](#page-17-1) It includes a number of related tasks, which are described in this topic.

#### **Categorizing Solutions**

You can use the Catalog Administration view to associate solutions with a category. For example:

- To display solutions in the General FAQs list in Siebel HelpDesk, the solutions must be categorized in the catalog called ERM Catalog.
- To display solutions in the Top FAQs list in Siebel HelpDesk, the solutions must be categorized in the catalog called ERM Top Solutions, and the category must be called ERM Top Solutions.

#### *To add a solution to a Siebel ERM Category*

- **1** Navigate to the Site Map > Administration Catalog > Catalog Administration view.
- **2** In the Catalog list, query to find ERM Catalog.
- **3** In the ERM Catalog record, click the ERM Catalog link in the Name field.
- **4** In the Categories list, select the category you would like to add a solution to.

Expand the Category folder to see subcategories.

**5** From the Categories list, click the Solutions link, and in the Solutions list, add a new record.

**NOTE:** If the Solutions link does not appear, click the arrow button to view more links. The arrow button is located next to the last link on the right side of the screen.

**6** In the Add Solutions dialog box select the solution information you want to add to the category, and then click OK.

The selected solution is associated with the category.

#### **Creating a Resolution for HelpDesk Users**

A resolution is a content item, typically a text document or product literature item, which includes information that is relevant to solving a service request. To make a resolution available to Siebel HelpDesk users, you perform the following tasks:

**1** Adding the desired content to the literature catalog. You can specify a path, browse for a file, or link to the file through a URL.

For more information about literature, see *Siebel Applications Administration Guide*.

**2** Create a resolution record, provide a name for the resolution item, and specify the type of the resolution item that has been added.

For more information, see ["To create a resolution for Siebel HelpDesk" on page 21](#page-20-1).

**3** (Optional) Associate the resolution item with a resolution category.

For more information about associating existing resolutions with a category, see ["Categorizing a](#page-20-0)  [HelpDesk Resolution" on page 21.](#page-20-0)

**4** Associate the literature that has been added to the catalog to one or more catalog categories.

For more information on catalog and category administration, see *Siebel eSales Administration Guide*.

#### <span id="page-20-1"></span>*To create a resolution for Siebel HelpDesk*

- **1** Navigate to the Site Map > Administration Resolution Documents view.
- **2** In the Resolutions Documents list, add a new record, specify a type, and complete the remaining fields.

#### <span id="page-20-0"></span>**Categorizing a HelpDesk Resolution**

You can use the Catalog Administration view to associate existing resolutions with a category.

#### *To add a resolution to a category*

- **1** Navigate to the Site Map > Administration Catalog > Catalog Administration view.
- **2** In the Catalogs list, query to find ERM Catalog or ERM Top Solutions.
- **3** In the catalog record, click the link in the Name field.
- **4** In the Categories list, select the category with which you want to associate the resolution.
- **5** Click the Resolution Item tab.
- **6** In the Resolution Items list, add a record, and complete the necessary fields.

### <span id="page-21-2"></span><span id="page-21-0"></span>**Enabling Service Level Management**

To ensure the Verify button works to show the list of entitlements, make sure the business process called *FS - Verify Entitlement SR Helpdesk* is active and deployed. First you must set the communications profile and then verify that the business services are running as described in the following procedures.

For more information on Service Level Management, see ["Service Level Management \(SLM\)" on](#page-50-3)  [page 51.](#page-50-3)

This task is a step in [Process of Setting Up Siebel HelpDesk on page 18](#page-17-1).

#### *To set the communications profile*

- **1** Navigate to the Administration Communications > Communications Drivers and Profiles view.
- **2** In the Communications Drivers list, select the Internet SMTP/POP3 Server record, and then click the Profiles tab.

The list includes profiles you can use, for example support@abc.com or HelpDesk@abc.com

- **3** Set the workflow's communications profile argument CommProfile to the account name of the POP3 Server email server by completing the following steps:
	- **a** In the Profile Parameters Overrides list, click New.
	- **b** In the Name field, select POP3 Server.
	- **c** In the value field, fill in the value for the communications driver, for example Support@Demohost.Oracle.com.

#### *To verify business services are running*

- **1** Navigate to the Administration Server Configuration > Enterprises Components view.
- **2** In the Component Groups list, query for Communications Management, and then verify that the Enabled state field says Enabled.
- **3** Verify that the Communications Server component Communications Outbound Manager is running by viewing the Communications Server component list and querying for Communications Outbound Manager.

### <span id="page-21-1"></span>**Setting Up Links on the Service Request Home Page**

It is recommended that administrators set up links on the Service Request home page that correspond to the four main types of Service Requests—Incidents, Problems, Known Errors, and Requests for Change. To set up the links, perform the following procedure.

#### *To set up links on the Service Request home page*

- **1** Navigate to the Administration Application > View Links view.
- **2** In the Screen Homepages list, select the Service Requests record.
- **3** In the View Links form create a new record for each of the four links (All Incidents, All Problems, All Known Errors, and All Requests for Change) by completing the fields described in the following table.

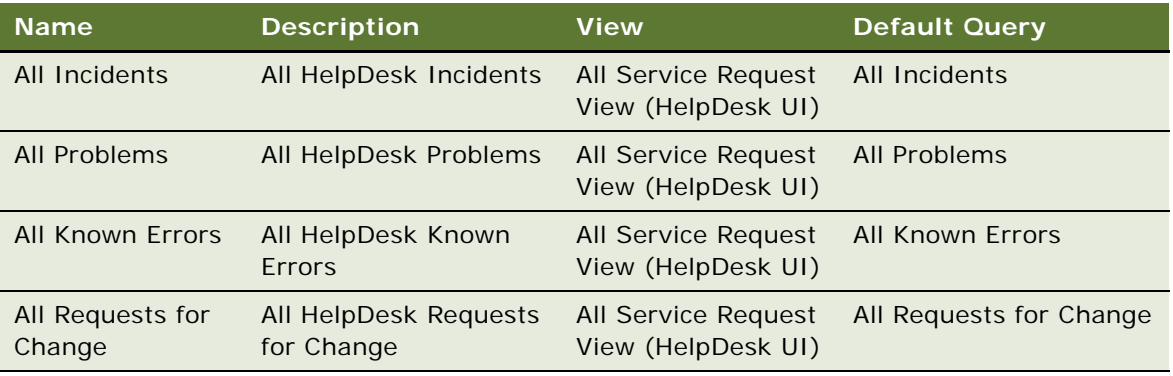

**Siebel HelpDesk Guide** Siebel Innovation Pack 2015 **24** 

## <span id="page-24-0"></span>**4 IT Service Management Solution Set**

This chapter is about managing the IT Service Management Solution set. It includes the following topics:

- [About IT Service Management Solution Set on page 25](#page-24-1)
- [Scenario for IT Service Management Solution Set on page 26](#page-25-0)
- [Process for IT Service Management Solution Set on page 27](#page-26-0)
- [Incident Management on page 28](#page-27-0)
- [Problem Identification and Management on page 31](#page-30-1)
- [Change Management on page 34](#page-33-1)
- [Managing Known Errors on page 43](#page-42-2)
- [Service Level Management \(SLM\) on page 51](#page-50-1)

For information about setting up and using Siebel HelpDesk features and resources that administrators can use to set up other features, see [Chapter 3, "Setting Up HelpDesk."](#page-14-2)

### <span id="page-24-1"></span>**About IT Service Management Solution Set**

The Information Technology Infrastructure Library (ITIL) provides a best-practices methodology that you can use to plan and implement common HelpDesk processes, roles, and activities, and define interrelationships and communications strategies. Although ITIL primarily addresses Information Technology functional processes, its methodology can be applied to other support functions.

ITIL can be applied to a number of service areas; however, its primary focus is IT Service Management. IT Service Management is divided into two areas: Service Support and Service Delivery. Together, these areas encompass disciplines that can help you manage the provisioning and maintenance of IT services.

This chapter describes logging, tracking, and solving incident records. It explains how a problem is identified and how to associate known errors and request for change records to incident and problem records. It also provides information about Asset, Change, and Service Level Agreement Management.

For information on analysis reports available for IT Service Management Service Support and Delivery business processes, see *Oracle Business Intelligence Answers, Delivers, and Interactive Dashboards User Guide*.

### <span id="page-25-0"></span>**Scenario for IT Service Management Solution Set**

This scenario provides an example of an IT Service Management Solution Set process performed by a Siebel HelpDesk agent. Your company may follow a different process according to its business requirements.

A Siebel HelpDesk agent at a large company is responsible for managing incident records. First the agent begins with an individual incident, for example a user not being able to access her email. The agent then must determine if the incident is a problem experienced by an organization's employee or if the incident is a part of a larger problem that is affecting the organization's infrastructure. If it is a problem experienced only by an individual employee, an agent identifies either a solution or a temporary solution. If an agent cannot identify a solution or temporary solution, the agent associates a workaround with the record. The agent identifies the error, resolves it, and then closes the incident record.

If the incident is it is part of a larger problem (an incident record, rather than an incident), then the agent investigates for the overall problem that is affecting the infrastructure. For example, if the incident record is a user not able to access her email, the HelpDesk agent drills down into the HelpDesk Service Requests view and checks from a list of available problem records to see if a there is a larger system issue—for example the Email Exchange Server is down.

When the root cause of the problem is identified, in this case that the Email Exchange Server is down, the agent associates the problem record to a known error. The agent then creates a request for change that is associated with the known error. A *request for change* is a formal way to request a change within the infrastructure.

[Figure 1](#page-25-1) illustrates the workflow as described in the preceding paragraphs for working with the Siebel IT Service Management set.

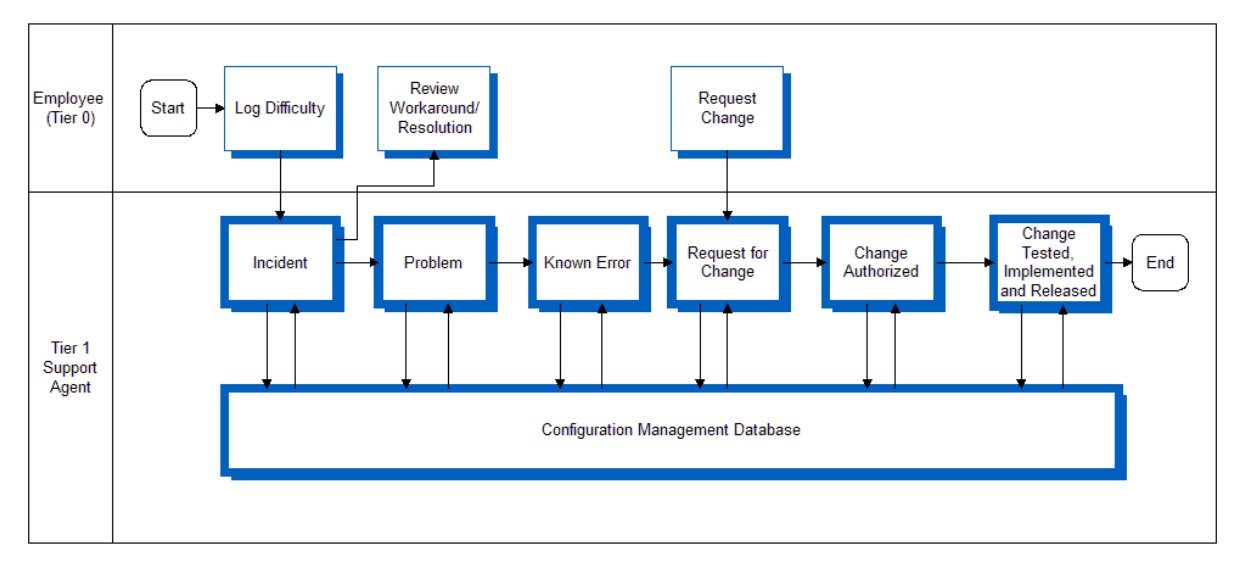

<span id="page-25-1"></span>Figure 1. IT Service Management Workflow

### <span id="page-26-0"></span>**Process for IT Service Management Solution Set**

This example process represents some of the tasks a HelpDesk agent typically performs based on the ["Scenario for IT Service Management Solution Set" on page 26](#page-25-0).

- ["Adding Incident Records" on page 29](#page-28-0)
- ["Investigating and Diagnosing Incident Records" on page 30](#page-29-0)
- ["Resolution and Recovery of Incident Records" on page 31](#page-30-0)
- *"Adding Problem Records"* on page 32
- ["Investigating and Diagnosing Problem Records" on page 34](#page-33-0)
- ["Adding Request for Change Records" on page 36](#page-35-1)
- ["Recording Request for Change Records Details" on page 37](#page-36-0)
- *"Adding Request for Change Record Users"* on page 38
- ["Adding Request for Change Record Approvers" on page 38](#page-37-1)
- ["Approving Request for Change Records" on page 39](#page-38-0)
- ["Change Approval Access" on page 40](#page-39-1)
- ["Scheduling Request for Change Records" on page 41](#page-40-0)
- ["Adding Tasks to Request for Change Records" on page 41](#page-40-1)
- ["Adding Activities to Request for Change Records" on page 42](#page-41-0)
- ["Submitting Request for Change Records for Approval" on page 42](#page-41-1)
- ["Recalling Approved Request for Change Records" on page 43](#page-42-0)
- ["Closing Related Incident and Problems Records" on page 43](#page-42-1)
- ["Adding Known Errors" on page 45](#page-44-0)
- *"Assessing Errors"* on page 45
- ["Adding and Closing Error Resolutions" on page 46](#page-45-0)
- ["Adding Assets to Request for Change Records" on page 51](#page-50-0)
- ["Using Service Level Management \(SLM\)" on page 51](#page-50-2)
- ["Setting Urgency and Impact Fields for Incident Records" on page 54](#page-53-0)

### <span id="page-27-0"></span>**Incident Management**

Incident Management automates the process of reporting and tracking an incident or groups of incidents. HelpDesk agents can open incident records to document and flag problems with software, equipment, facilities, network problems, and so on. Furthermore, agents match the incident against possible known errors, assign the incident based on both impact and urgency, review the recommended priority, and set the correct priority. In addition, HelpDesk agents give initial support that is, provide quick fixes if appropriate. If a fix or quick fix is not possible, agents escalate the incident to the appropriate group.

Managers and technicians track the status and activities performed to achieve resolution as the categorized incidents moves through the stages of problem, known error, and a request for change.

Siebel HelpDesk can be configured to automatically create incident records by integrating with Oracle Enterprise Manager. For more information on creating incident records automatically, see *Configuration Instructions for ACR 364* in *Siebel Maintenance Release Guide, Version 8.0.0.x, Rev A*.

[Figure 2](#page-27-1) illustrates the HelpDesk agent workflow as described in the preceding paragraphs for working with Incident Management.

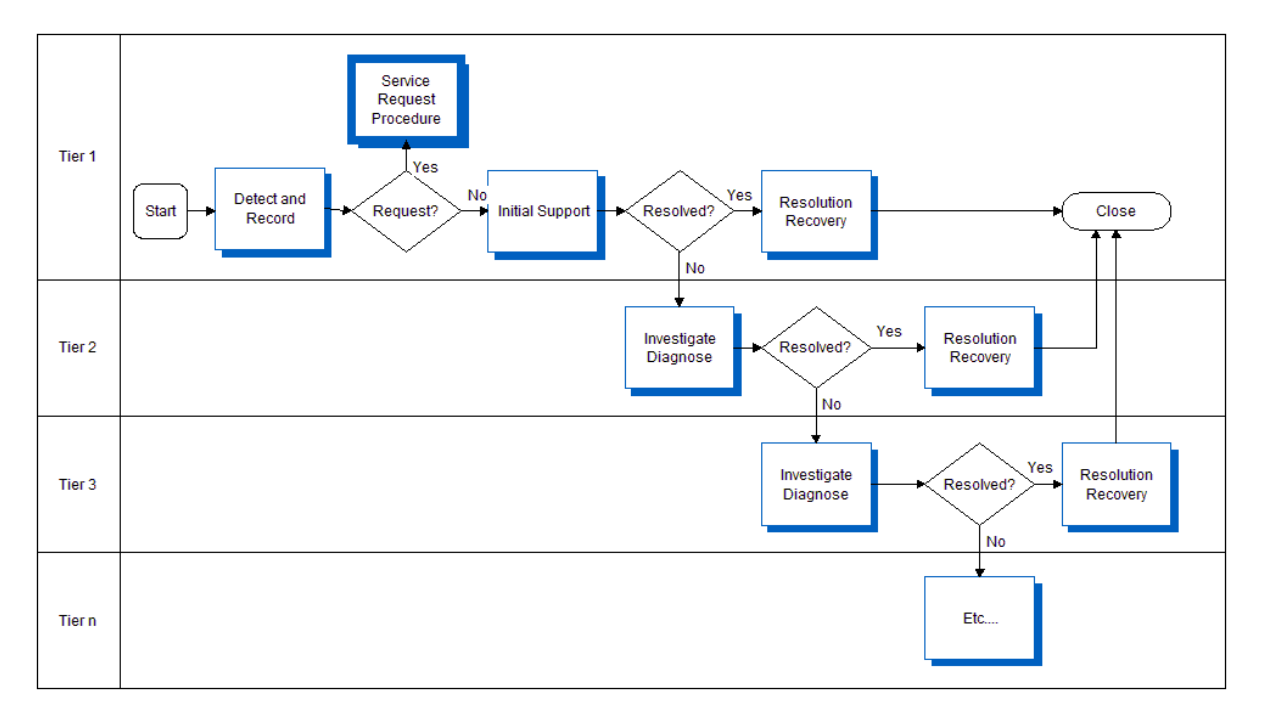

<span id="page-27-1"></span>Figure 2. Incident Management Workflow

### <span id="page-28-0"></span>**Adding Incident Records**

Incident management automates the process of reporting and tracking an incident or groups of incidents. HelpDesk agents open incident records to document and flag problems with software, equipment, facilities, network problems, and so on. They perform then perform initial analyses of the incident records they add, and assign the records for resolution. Finally, they link the incident records to known assets—for example if a customer calls to report a faulty product, the agent can link the incident report to the asset number of the faulty product.

You can view all incident records from the Service Requests - HelpDesk view by selecting All Incidents from the Queries drop-down list.

#### *To add incident records*

- **1** Navigate to the Service Requests screen > Service Requests HelpDesk view.
- **2** In the Service Requests HelpDesk list create a new record, and complete the necessary fields. Some fields are described in the following table.

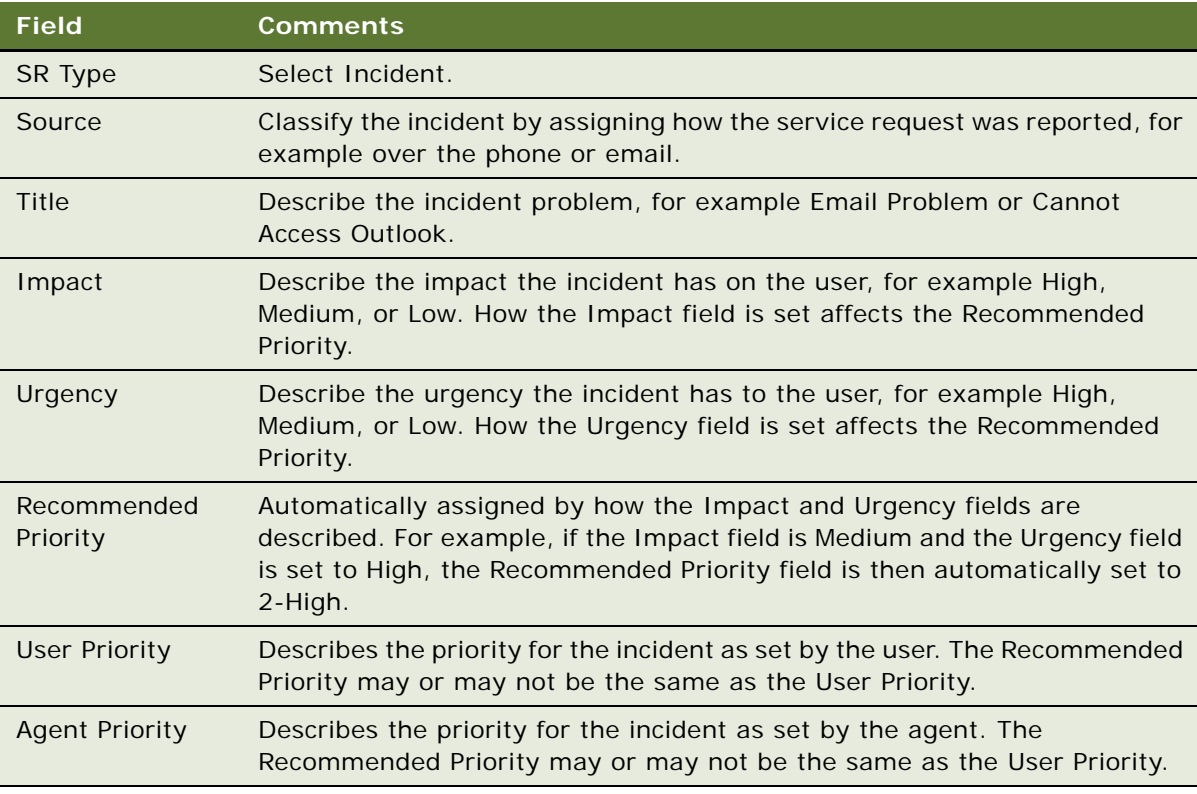

- **3** Navigate to the Service Requests screen > Service Requests HelpDesk view.
- **4** In the Service Requests HelpDesk list, click the SR # link.

**5** In the Owner field, click the select button.

The Pick Service Request Owner dialog box appears.

**6** Select the owner, and click OK.

### <span id="page-29-0"></span>**Investigating and Diagnosing Incident Records**

When the incident has been escalated to an assignment group, the assignment group begins to work toward a resolution. The assignment group typically assesses the incident details, collects and analyzes all related information, identifies possible resolutions, and updates incident report details.

#### *To identify solutions for incident records*

- **1** Navigate to the Service Requests screen > Service Requests HelpDesk view.
- **2** In the Service Requests HelpDesk list, click the SR # link.
- **3** Click the Solutions view tab.
- **4** Click Add.

The Add Solutions dialog box appears.

**5** Select the solution you want to add, and click Add.

#### *To associate incident records to other incident or problem records*

- **1** Navigate to the Service Requests screen > Service Requests HelpDesk view.
- **2** In the Service Requests HelpDesk list, click the SR # link you want to associate to a known problem.
- **3** In the Problem title field, click the select button.
- **4** In the Pick Service Request dialog box, select the known error that matches the incident, and then click OK.

#### **Related Topic**

[Adding Request for Change Records on page 36](#page-35-1)

#### *To link incident records to asset information*

- **1** Navigate to the Service Requests screen > Service Requests HelpDesk view.
- **2** In the Service Requests HelpDesk list, click the SR # link you want to link to previous assets or caller information.
- **3** Click the More Info view tab.
- **4** In the Asset # field, click the select record.

**5** In the Pick Asset dialog box, select the asset to which you want to link the incident report.

#### **Related Topics**

["Adding Assets to Request for Change Records" on page 51](#page-50-0)

### <span id="page-30-0"></span>**Resolution and Recovery of Incident Records**

The assignment group is responsible for the incident's resolution. The assignment group typically performs the following tasks:

Resolves the incident.

For more information, see the procedure that follows this section.

■ Opens a request for change (RFC) when the incident cannot be resolved.

For more information about request for change records, see ["Recording Request for Change](#page-36-0)  [Records Details" on page 37.](#page-36-0)

■ Takes recovery actions. A *recovery action* is a permanent solution, a workaround, or temporary fix.

For more information about recovering actions, see ["Change Management" on page 34](#page-33-1).

■ Notifies the help desk that the incident is resolved.

For more information about resolving incidents, see ["Closing Related Incident and Problems](#page-42-1)  [Records" on page 43.](#page-42-1)

#### *To resolve incident records*

- **1** Navigate to the Service Requests screen > Service Requests HelpDesk view.
- **2** In the Service Requests HelpDesk list, select the SR you want to resolve.
- **3** In the Status field, select the appropriate description, for example Closed.
- **4** In the Substatus field, select the appropriate description, for example Resolved.

### <span id="page-30-1"></span>**Problem Identification and Management**

Problem Management seeks to address the root cause of incidents and then initiate actions to improve or correct the situation. Incident records are escalated to problem records by associating the incident with a problem record. When a problem record is closed, all incidents that are associated with the problem record are closed as well. Problem Management includes notification, root cause analysis, and impact analysis.

The HelpDesk agent adds a problem record to the database, and then links the associated incident records to the problem record. If solutions and workarounds exist, they are detailed in the problem record.

In the IT Service Management Service Support process, a problem is identified when the following conditions exist:

- Data reveals that incidents are recurring.
- Data shows that incidents are not associated with existing known errors.
- An IT infrastructure analysis shows that a problem could lead to incidents.
- A major incident occurs for which a structural fix is needed.

[Figure 3](#page-31-1) illustrates the workflow as described in the preceding paragraphs for working with problem management.

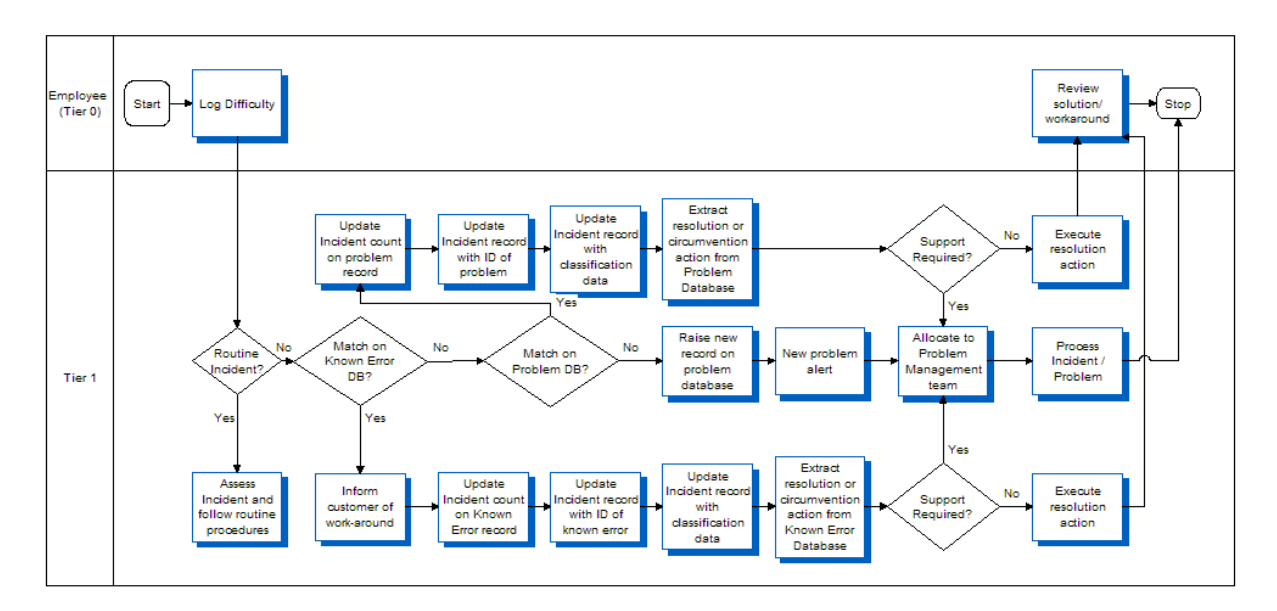

<span id="page-31-1"></span>Figure 3. Problem Management Workflow

### <span id="page-31-0"></span>**Adding Problem Records**

All related incident records are associated with the problem record through the Incident view tab. When the problem record is closed, the child incidents can be closed by clicking the Close Incidents button.

Problem records help agents to determine the impact of a failing component as well as the amount of effort required to recover that component. To create useful problem records, HelpDesk agents must determine the problem's category, impact, urgency and priority.

You can view all problem records from the Service Requests - HelpDesk view by selecting All Problems from the Queries drop-down list.

#### *To add problem records*

**1** Navigate to the Service Requests screen > Service Requests - HelpDesk view.

**2** In the Service Requests - HelpDesk list create a new record and complete the necessary fields. Some fields are described in the following table.

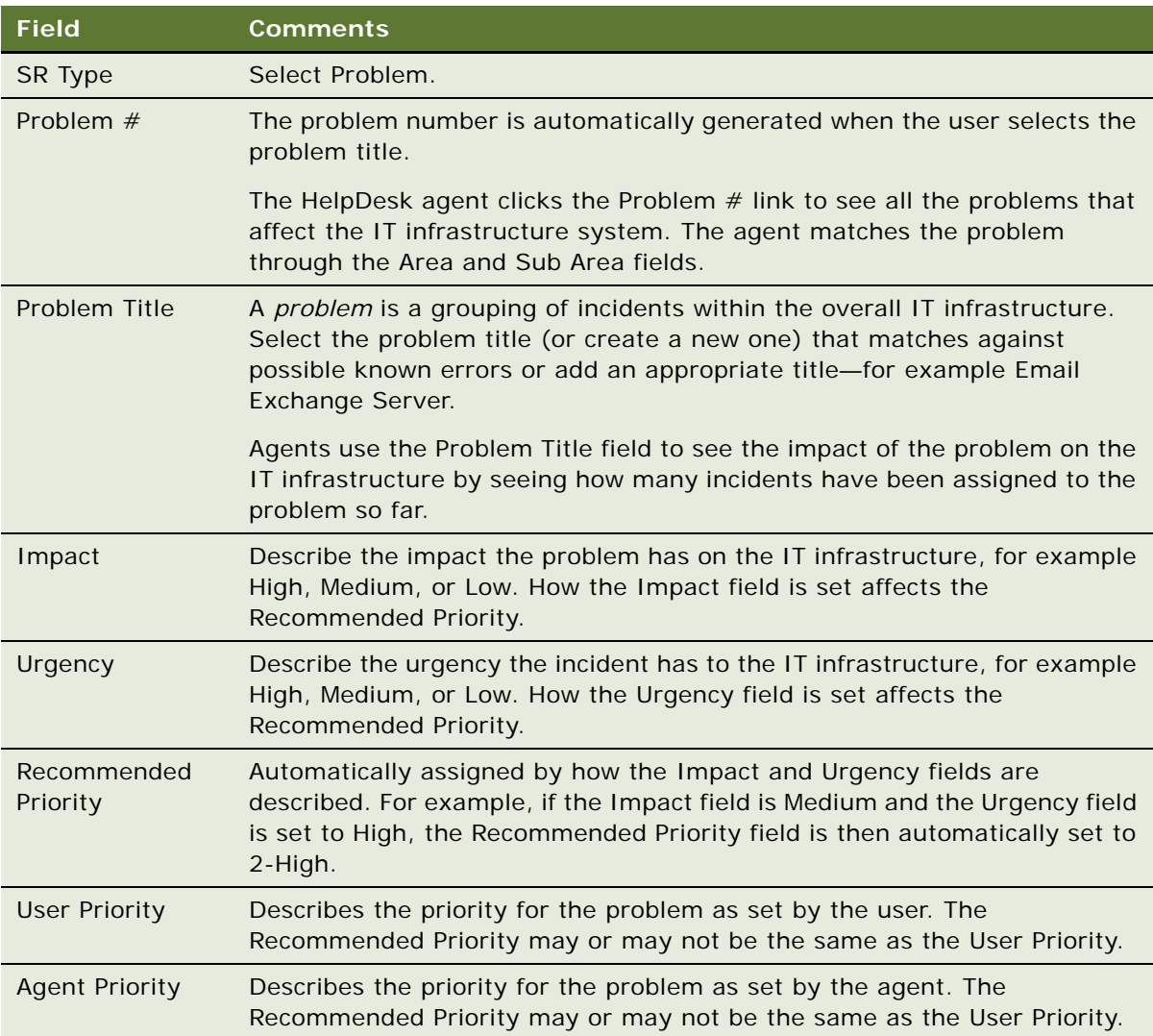

#### *To view all incident records that are associated to a problem record*

- **1** Navigate to the Service Requests screen > Service Requests HelpDesk view.
- **2** In the Service Requests HelpDesk list, select the record, and then click the Problem title link.
- **3** In the HelpDesk Service Request screen, click the Incidents view tab.

All the incident records that are associated with the problem record appear. From here you can close incident records by clicking the Close Incidents button.

### <span id="page-33-0"></span>**Investigating and Diagnosing Problem Records**

Use the following procedure to investigate and diagnose problem records in HelpDesk. If you have finished investigating and diagnosing problem records, you can close the incident record directly from the problem record view.

#### *To investigate and diagnose problem records*

- **1** Navigate to the Service Requests screen > Service Requests HelpDesk view.
- **2** In the Service Requests HelpDesk list, perform either of the following actions:
	- Select the incident associated to the problem and then click the Problem Title link.
	- Query for All Problems in the query field.
- **3** Click the Solutions view tab and query the records to determine if any known solutions or workarounds are related to the problem record.
- **4** Click the Incidents view tab and query the records to determine if any known incident records are related to the problem record.
- **5** Click on the More Info view tab to assign a Root Cause Code and add a Resolution Code.
- **6** When Root Cause and Resolution Code have been diagnosed, change the SR Type to Known Error.

After a Problem has a Root Cause and Resolution code assigned to it, it should be categorized as a Root Cause. The resolution for a known error can either be through a workaround or through a change management record. A known error record must have either a workaround or a change management record assigned to it before being closed. For more information about known errors, see ["Managing Known Errors" on page 43](#page-42-2).

#### *To close an incident record from a problem record*

- **1** Navigate to the Service Requests screen > Service Requests HelpDesk view.
- **2** In the Service Requests HelpDesk list, select the record, and then click the Problem Title link.
- **3** In the HelpDesk Service Request screen, click the Incidents view tab.
- **4** Select the incident record, then click Close Incidents.

### <span id="page-33-1"></span>**Change Management**

Error control monitors progress in resolving known errors, and Change Management processes requests for changes. Root cause analysis monitors the impact of problems and known errors on services. If the impact becomes severe, root cause analysis escalates the problem.

Change Management or a request for change is a formal way to request a change within the overall IT infrastructure or system. Therefore, a Change Management system can help an organization manage incremental improvements and targeted modifications to a product or process. If a change to the physical environment is required to close a problem record or known error record, then a change record is created. Change Management broadens the scope of management oversight to encompass large-scale modifications such as upgrades to central servers and network or telecommunication system installations. Each request for change associated with the Change Project is assigned a unique identifier, and follows an established process flow consisting of approvals, alerts, tasks (if required), phases, and closure. When the change record is successfully implemented, the record is closed and associated requests for change records and problem records are also closed.

The Siebel Change Management solution seeks to ensure standardized methods and procedures for efficient and prompt handling of all changes. The goal is to minimize the impact of change-related incidents on service quality, and consequently to improve the day-to-day operations of the organization.

The following sequence is the typical workflow (as shown in [Figure 4](#page-35-2)) for working with Change Management.

- **1** ["Adding Request for Change Records" on page 36](#page-35-1)
- **2** ["Recording Request for Change Records Details" on page 37](#page-36-0)
- **3** ["Adding Request for Change Record Users" on page 38](#page-37-0)
- **4** ["Adding Request for Change Record Approvers" on page 38](#page-37-1)
- **5** ["Approving Request for Change Records" on page 39](#page-38-0)
- **6** ["Change Approval Access" on page 40](#page-39-1)
- **7** ["Scheduling Request for Change Records" on page 41](#page-40-0)
- **8** ["Adding Tasks to Request for Change Records" on page 41](#page-40-1)
- **9** ["Adding Activities to Request for Change Records" on page 42](#page-41-0)
- **10** ["Submitting Request for Change Records for Approval" on page 42](#page-41-1)
- **11** ["Recalling Approved Request for Change Records" on page 43](#page-42-0)

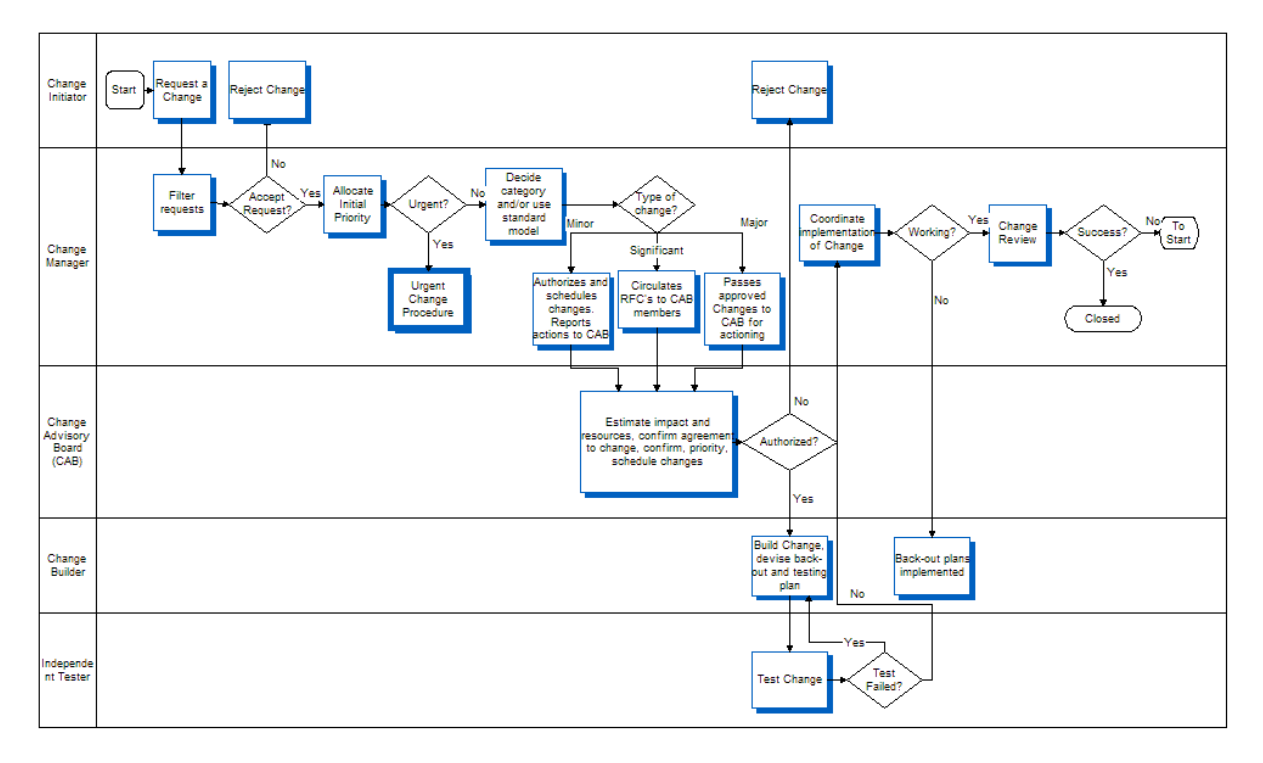

#### **12** ["Closing Related Incident and Problems Records" on page 43](#page-42-1)

<span id="page-35-2"></span>Figure 4. Change Management Workflow

### <span id="page-35-0"></span>**Change Management Roles**

The job roles associated with Change Management are as follows:

- **Change Administrator.** The change management administrator, the persons responsible for planning, setting up, and maintaining administrator-related tasks.
- **Change Initiator.** A person who may not have the authority to request a change and therefore works through a change sponsor. The initiator enters the planned start and end date of the change and the description of the change as well as the Category, Impact, and Urgency fields.
- **Change Owner**. The coordinator and person responsible for getting the entire change completed. The owner enters the notes of the change regarding the backout plans and so on, the tasks required for the change, and the date and times to carry out the change.
- **Change Approver.** The person who has the authority to approve a request a change.

### <span id="page-35-1"></span>**Adding Request for Change Records**

Request for changes can be driven from one of two scenarios, associating a request for change to a problem record or creating a request for change directly from the Change Management screen.
In the first scenario, request for changes are generated as a way to resolve a problem or known error, for example resolving the known error of an email server being unavailable.

In the second scenario, changes are created because a change is required for a business opportunity, for example a server being built or decommissioned.

**NOTE:** You can view all request for change (RFC) records from the Service Requests - HelpDesk view by selecting All RFCs from the Queries drop-down list.

#### *To associate a request for change to a Problem record*

- **1** Navigate to the Service Requests screen > Service Requests HelpDesk view.
- **2** In the Service Requests HelpDesk list, do one of the following:
	- Select the incident associated to the problem and then click the Problem Title link.
	- Query for All Problems from the Queries drop-down list.
- **3** In the Change Title field, click the select button.

The Pick Request for Change dialog box appears.

**4** Select the appropriate change and click OK.

### **Recording Request for Change Records Details**

Agents complete request for change details to determine the necessary categories and times of when changes will occur. In addition, they enter descriptions and the systems and subsystems the request for change will impact.

#### *To record request for change details*

- **1** Navigate to the Change Management screen > Request for Change view.
- **2** In the Request for Change list, create a new record and complete the necessary fields.

Some fields are described in the following table.

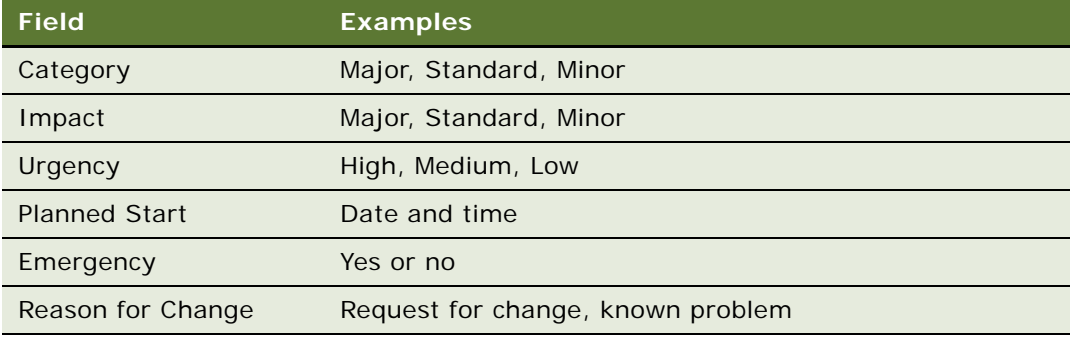

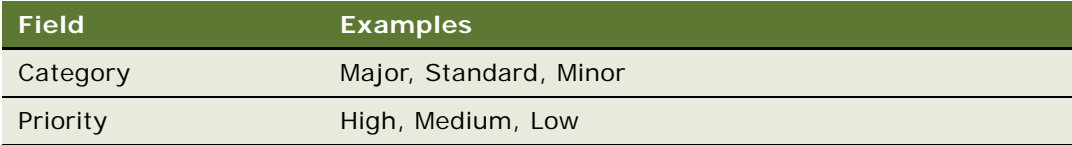

### **Adding Request for Change Record Users**

HelpDesk agents use the Users view to add users to the request for change record. The default and primary member of the change is the Change creator.

#### *To add change users*

- **1** Navigate to the Change Management screen.
- **2** In the Request for Change list, select the Change record, and click the link in the Name field.
- **3** Click the Users tab and in the Users list, click New.
- **4** From the Add Employees dialog box, select change members, and then click OK.
- **5** In the Users list, select the primary user of the team, and then click the check box in the Primary field.

### **Adding Request for Change Record Approvers**

Change Management is linked to an approval engine, which supports the necessary approval processes required for Change Advisory Boards (CABs) and Emergency Change Advisory Boards (ECABs). HelpDesk agents can use the Approvers view to add the necessary approvers to the request for change record. The default is to have no approvers.

**NOTE:** You can view all request for change (RFC) records from the Service Requests - HelpDesk view by selecting All RFCs from the Queries drop-down list.

#### *To add change users*

- **1** Navigate to the Change Management screen.
- **2** In the Request for Change list, select the change record and click the link in the Name field.
- **3** Click the Approvers tab, then in the Approvers list, click New.
- **4** From the Add Approvers dialog box, select the necessary approver from the list of existing users, and then click OK.
- **5** In the Approvers list, do one of the following:
	- For sequential approvals, associate the correct sequence number for the approvals.
	- For parallel approvals, make the sequence number for the parallel approvers the same number.

## **Approving Request for Change Records**

Setting the project status to For Approval triggers the creation of an Approval Inbox item. When you first get a change record for approval it appears in your inbox marked Received. If you click on the Name field you can drill down to the approver of the change record. Drilling down on the Name field in the Inbox takes the approver to the detailed project screen, which is the access list naming all the people associated with the project and whether their approval is necessary. The approver can then approve or reject the project from the Inbox or add comments, if necessary. After all approvers are received, the Status field changes to Active. The approval decision from each of the approvers is printed in the Approval Status field. You can view this field for a quick review of all the approvers, without having to search the Approvers inbox.

**NOTE:** You can view all request for change (RFC) records from the Service Requests - HelpDesk view by selecting All RFCs from the Queries drop-down list.

HelpDesk agents can view System Status from the Siebel application home page.

HelpDesk agents can approve an active request for change in the following ways:

- **1 Emergency Change Advisory Board (ECAB).** The ECAB is a subset of the CAB that is responsible for assessing and approving changes classified as Emergency.
- **2 Change Advisory Board (CAB).** The CAB is made up of the key infrastructure groups and service managers who may be impacted by the request for change.
- **3 Direct Reporting (DRM) or Delegated Approver.** Approvers are automatically sent to the Change Initiators manager or, if the manager is unable to approve, to the delegated approver for that manager.
- **4 Auto-Approved Process (Auto).** Approvals are automatically given without user intervention, which is usually the case for low impact and low urgency changes.

Based on the Category, Urgency, and Severity fields set in the Request for Change form, the necessary approvers can be set. It is recommended that a list of users be set for the CAB and ECAB. The Auto approvers do not need to have any approvers set. You should also agree on whether the approvers require sequential or parallel approvers.

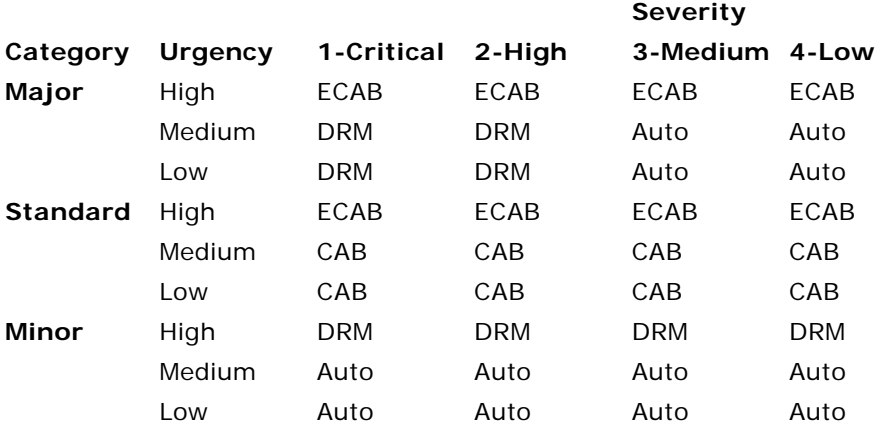

### **Adding Approval Lists**

You can create approval lists for CABs, ECABs, and so on. To create approval lists, perform the following task.

### *To add approval lists*

- **1** Navigate to the Administration Application > Approval Admin view.
- **2** In the Approval Item list, create a new record for CAB and ECAB and complete the necessary fields.
- **3** In the Approval Flow Type field, select either sequential or parallel for the approval flow:
	- Select sequential if sequential approval flow is required—that is, if Employee1 approves, then Employee2 approves next.
	- Select parallel if any one of the approvers can approve the change, for example either Employee1 or Employee2 can approve.
- **4** Add the employees to the list of approvers, and in the Approval Stage form, create a new record and complete the necessary fields.

### **Change Approval Access**

*Change approval* is a list of all the members who have access to the project. HelpDesk agents view this list through the access list. The necessary approvers appear in a separate tab. In the approvers' tab, administration can identify approvers and assign sequence numbers to them.

You can submit changes for approval or recall them if they are not approved. When you submit the changes, the Submit status changes to For Approval.

### *To view the access and request for change list*

- **1** Navigate to the Service Requests screen > Service Requests HelpDesk view.
- **2** In the Service Requests HelpDesk list, click the SR # link of which you want to resolve.
- **3** Click the Change Requests tab.

### **Adding Notes to Request for Change Records**

*Change notes* are notes that can be attached to the change project. The notes can include back-out plans if the change is unsuccessful, specific challenges, and so on.

HelpDesk agents use the Notes view to add notes to request for change records. To obtain the default notes for the change record, you must perform the following task.

### *To add standard notes to a request for change record*

- **1** Navigate to the Change Management screen.
- **2** In the Request for Change list, select the change record and click the link in the Name field.
- **3** Click the Notes view tab and in the Notes list, click the Create Standard Notes button.

The following standard notes are created:

- Backout Plan
- Change Successful
- Implementation Notes
- Notes for Future Change
- Notes on Success or Failure
- **4** Enter the suitable text to each of these notes that have been created. To add, edit, or delete additional standard notes from the auto creation, change the LOVs HELPDESK\_PUBLIC\_NOTES.

# **Scheduling Request for Change Records**

For HelpDesk agents to schedule the actual implementations of the change records, they must use the Change Schedule tab of the change record.

#### *To schedule change records*

- **1** Navigate to the Change Management screen.
- **2** In the Request for Change list, select the change record and click the link in the Name field.
- **3** Click the Calendar tab, and in the Calendar, click the New button.
- **4** Enter the scheduling information into the calendar.

### **Adding Tasks to Request for Change Records**

Assign all build tasks. The Change Owner assigns the build tasks in line with the plan. Each task has a Task Owner. Siebel Change Management has the concept of tasks which can be assigned and which must all be completed before progress to completion. Within each task, multiple activities can be added.

#### *To add tasks to change records*

- **1** Navigate to the Change Management screen.
- **2** In the Request for Change list, select the change record and click the link in the Name field.
- **3** Click the Tasks tab, and in the Tasks list, click the New button.
- **4** Add a task record.
- **5** Drill down on the task record and add activities to the task.

### **Adding Activities to Request for Change Records**

In addition to adding activities from the Task view, Activities can be added as a stand-alone object separate from the task.

#### *To add activities*

- **1** Navigate to the Change Management screen.
- **2** In the Request for Change list, select the change record and click the link in the Name field.
- **3** Click the Activities tab, and in the Activities list, click the New button.
- **4** Add an Activity record.
- **5** Drill down on the Activity record and add activities to the task.

### **Submitting Request for Change Records for Approval**

When the Change Initiator has completed all the necessary fields, the change record can be submitted for approval. To submit a change record for approval, the first thing you must do is verify that the change has all necessary approvers entered in the Approvals view and their corresponding sequence is set. Then, the Submit Change button on the More Info tab becomes enabled.

#### *To submit change records for approval*

- **1** Navigate to the Change Management screen.
- **2** In the Request for Change list, select the change record and click the link in the Name field.
- **3** Click the More Info tab, and in the More Info form, click the link in the Name field.

Note all fields are disabled and the status of the change record is changed from Not Yet Active to For Approval.

- **4** The first person on the approval list with the sequence number one receives the request for change in his or her Universal Inbox. This is accessed from the Inbox screen.
- **5** The approver can approve or reject the change from the Inbox and add suitable comments.
- **6** When all approvals have been collected electronically, the change is enabled and the status is changed to Active.

### **Recalling Approved Request for Change Records**

All changes that are in a status of For Approval can be recalled by clicking the Recall button on the More Info tab of the change record. This reenables all the fields on the form and the change record status changes back to Not Yet Active.

### *To recall approved change records*

- **1** Navigate to the Change Management screen.
- **2** In the Request for Change list, select the change record and click the link in the Name field.
- **3** Click the More Info tab, and in the More Info form, click Recall Change.

### **Closing Related Incident and Problems Records**

When a change record is successfully implemented, the problem or related incident records can be closed. To close the incidents or problem records related to a change, you should first make sure the Change status is set to Closed, and then perform the following task.

### *To close all incident and problem records related to a change record*

- **1** Navigate to the Change Management screen.
- **2** In the Request for Change list, select the change record and click the link in the Name field.
- **3** Click the Incident or Problem tab and in the list, click the Close Incidents button.
- **4** All the related incident and problem records are closed.

If you then want to close all the incidents related to the problem record, you should complete the following task.

#### *To close all incident records related to a problem record*

Drill down on the Problem Number and close the incidents using the Close Incidents button on the problem record.

### **Managing Known Errors**

The error management process begins with the detection of an underlying problem. Error management activities focus on processing known errors until they are eliminated by the implementation of a change or a workaround.

An error is identified when a problem is detected. The error becomes a known error when the root cause of the problem is found and a workaround is provided.

**NOTE:** You can view all known error records from the Service Requests - HelpDesk view by selecting All Known Errors from the Queries drop-down list.

The following is the typical sequence for identifying and recording known errors.

**1** An error is identified when a problem is detected.

The problem becomes a known error when the root cause of the problem is found and a workaround is provided. Make sure that the root cause ticket is updated with all resolution activity.

For more information about identifying errors, see ["Adding Known Errors" on page 45.](#page-44-1)

**2** Error assessment.

Perform an initial assessment of the means of resolving the error. If necessary, complete a request for change. Link the request for change record to the known error record.

For more information about error assessment, see ["Assessing Errors" on page 45](#page-44-0).

**3** Error resolution recording.

Record the resolution for known errors in the resolution field of the known error. Enter the resolution information into a solution for the knowledge base. This knowledge base holds data symptoms and resolutions. This way, the data is available for help with future incidents and known errors. Attach the resolution information to the known error by way of a solution.

For more information about error resolution, see ["Adding and Closing Error Resolutions" on](#page-45-0)  [page 46.](#page-45-0)

**4** Error closure.

Close the known error record after changes have been successfully implemented by way of the Incidents and Problems tab of the change. Close any associated incident or root cause tickets through the Incidents tab.

#### **Related Topics**

["Problem Identification and Management" on page 31](#page-30-0)

["Adding and Closing Error Resolutions" on page 46](#page-45-0)

**5** Problem and Known Error resolution monitoring.

Error control monitors progress in resolving known errors and change management is responsible for the processing of request for changes. Root cause analysis monitors the impact of problems and known errors on services. If the impact becomes severe, root cause analysis escalates the problem.

#### **Related Topics**

["Problem Identification and Management" on page 31](#page-30-0)

["Change Management" on page 34](#page-33-0)

["Adding and Closing Error Resolutions" on page 46](#page-45-0)

### <span id="page-44-1"></span>**Adding Known Errors**

When adding a known error, make sure the root cause ticket is updated with all resolution activity.

### *To record known errors when a change record is required for resolution*

- **1** Navigate to the Service Requests screen > Service Requests HelpDesk view.
- **2** In the Service Requests HelpDesk list, create a new record and complete the necessary fields. Some fields are described in the following table.

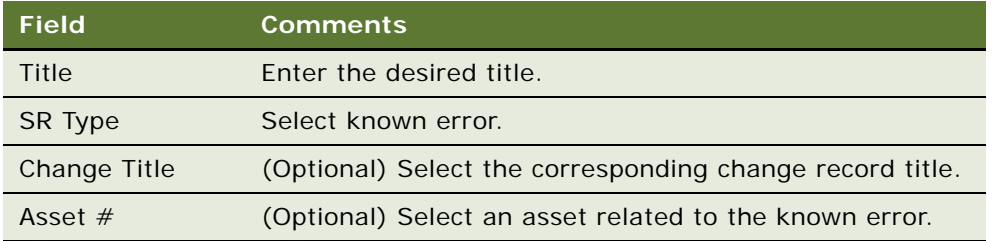

#### *To record known errors when a workaround is required*

- **1** Navigate to the Service Requests screen > Service Requests HelpDesk view.
- **2** In the Service Requests HelpDesk list, create a new record and complete the necessary fields.
- **3** Click the SR # link and then click the More Info view tab.
- **4** In the Categorization section, click the Root Cause drop-down list to select the root cause.
- **5** Click the Resolution Code drop-down list to select the resolution code.
- **6** Close the known error with a substatus of known error.

#### *To associate a service request to a known error*

- **1** Navigate to the Service Requests screen > Service Requests HelpDesk view.
- **2** In the Service Requests HelpDesk list, select the service request.
- **3** In the SR Type Field, select the known error.

### <span id="page-44-0"></span>**Assessing Errors**

When assessing errors you perform an initial assessment for resolving the error. If necessary, complete a request for change and then link the request for change record to the known error record. For more information about how to complete a request for change, see [Change Management on](#page-33-0)  [page 34.](#page-33-0)

### <span id="page-45-0"></span>**Adding and Closing Error Resolutions**

Add the resolution for known errors in the root cause analysis system. Enter the data into the knowledge base. This base holds data on CIs (configuration items), symptoms, and resolutions. This way, the data is available for help with future incidents and known errors.

Close the known error record after changes have been successfully implemented. Also close any associated incident or root cause tickets at this time.

### *To record error resolutions*

- **1** Navigate to the Service Requests screen > Service Requests HelpDesk view.
- **2** In the Service Requests HelpDesk list, click the SR link of the error you want to resolve.
- **3** Click the More Info tab.
- **4** In the Change Title field, click the select button to select the request for change that resolves the error.

#### *To close known error records*

- **1** Navigate to the Service Requests screen > Service Requests HelpDesk view.
- **2** In the Service Requests HelpDesk list, SR Type Field, query for the known error.
- **3** Select the known error you want to close.
- **4** In the Status field, select Closed.

#### *To associate root causes to records*

- **1** Navigate to the Service Requests screen > Service Requests HelpDesk view.
- **2** In the Service Requests HelpDesk list, click the SR link of the error you want to resolve.
- **3** Click the More Info tab.
- **4** In the Root Cause drop-down list, select the root cause that best fits your record.

#### *To close an incident record from a known error*

- **1** Navigate to the known error record.
- **2** Click the Incidents tab.
- **3** Select the incident record, and then click Close Incidents.

### **Creating and Releasing Products**

The first step in creating an asset management system is to create the necessary products. The product is the make and model of the asset. For instance, if the make and model of your asset is a Compaq Evo, you would need to create a product called Compac Evo. When the product information is filled out correctly, you can release the product.

#### *To create a product*

- **1** Navigate to the Administration Product view.
- **2** In the Products list, create a new record and complete the necessary fields.

Some fields are described in the following table.

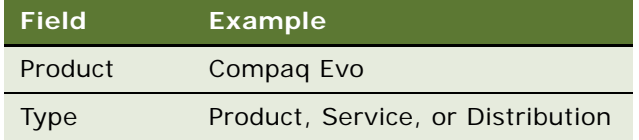

**3** In the More Info view tab, make sure the Track as Asset check box is selected.

If your asset has configuration attributes, go to [Step 4](#page-46-0) and if your product is customizable, go to [Step 5](#page-46-1) and then to [Step 6.](#page-46-2) When the product information is filled out correctly, you can release the product. For more information, see ["To release a product" on page 47.](#page-46-3)

- <span id="page-46-0"></span>**4** (Optional) If the asset has configuration attributes associated with it, in the Structure Type dropdown list, select Customizable.
- <span id="page-46-1"></span>**5** (Optional) If the product is customizable, click the Customizable Product view tab and then click the Details link.
- <span id="page-46-2"></span>**6** (Optional) In the Details form, click the Product Class select button to select the product class.

#### <span id="page-46-3"></span>*To release a product*

- **1** Navigate to the Administration Product view.
- **2** Click the Customizable view tab, and then click the Versions link.
- **3** In the Versions list, select the version record.
- **4** (Optional) Select the Lock flag check box if you want to update the product.
- **5** Click the Release New Version button.

### <span id="page-46-4"></span>**Creating Attribute Classes**

When you want to store the configuration details of an asset, you need to create a list of configuration attributes for that product type. For example, for a Compaq Evo you may be interested in configuration attributes—that is, CPU Speed, Hard Drive Capacity, Memory, and so on.

#### *To create a configuration class*

- **1** Navigate to the Administration Product Classes view.
- **2** In the Product Classes list, create a new record and complete the necessary fields. Some fields are described in the following table.

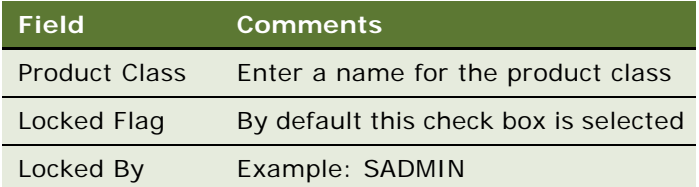

**3** Click the Class Attributes view tab, create a new record and complete the necessary fields. Some fields are described in the following table.

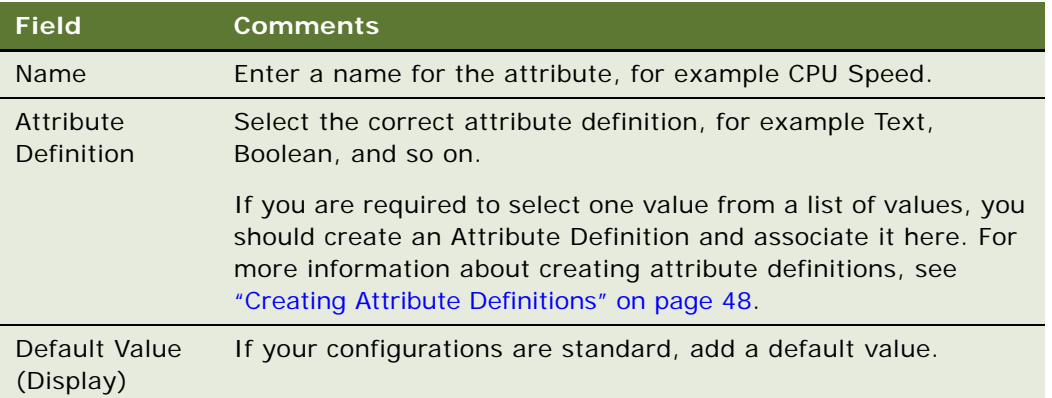

**4** When you are finished with the class configuration, click the Product Classes link, and then click the Release New Version button.

### <span id="page-47-0"></span>**Creating Attribute Definitions**

When you want to give a limited selection of values to the user for an attribute, you are required to create an attribute definition for that class attribute. An example of where this may be necessary could be which operating system a product should have. The number of operating systems may want to be constrained to the supported operating systems like Windows XP, Windows 2000, and so on.

### *To create an attribute definition*

**1** Navigate to the Administration - Product Attribute Definitions view.

**2** In the Product Attribute Definitions list, create a new record and complete the necessary fields. Some fields are described in the following table.

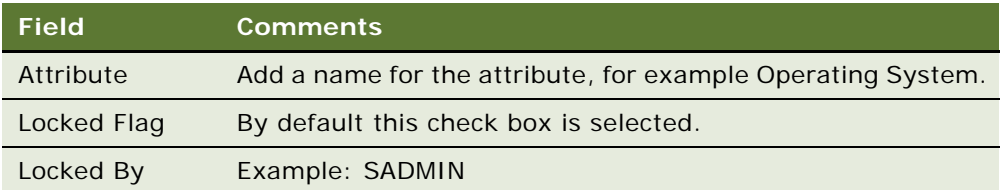

**3** Click the Attribute Details view tab and add the details (for example Windows XP, Windows 2000 and so on) and the sequence you want the attribute definitions to be shown in.

For more information about setting up attributes, see the product attributes section in the *Siebel Product Administration Guide*.

You can now associate the attribute definition with a product attribute class and then a product. For more information, see ["Creating Attribute Classes" on page 47](#page-46-4).

When an asset is instantiated from a customized product, the asset's customize button becomes enabled and the asset can be configured.

For more information about assets, see the setting up assets section in the *Siebel Field Service Guide*.

### **Creating an Asset**

Now that the products and attributes have been created successfully, you can proceed to create the assets.

### *To create assets*

- **1** Navigate to the Assets HelpDesk view.
- **2** In the Assets HelpDesk list, create a new record and complete the necessary fields.

Some fields are described in the following table.

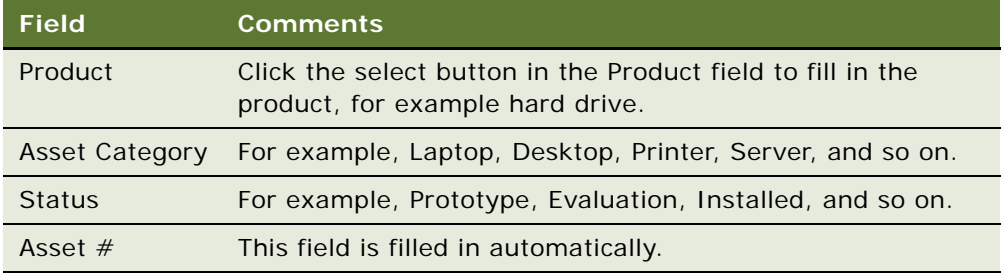

### **Associating Backup or Dependent Assets with a Primary Asset**

An asset can have a dependency on another asset. For example, your primary asset may be a laptop. You might also have a backup asset—that is, another laptop. You can establish asset relationships that is, backup or dependent assets. When you establish an asset relationship, you must also make sure to associate the employee to the asset as well.

#### *To add employees to assets*

- **1** Navigate to the Assets screen > List view.
- **2** Select the asset record, and then click the Asset # link.
- **3** In the Employees field of the Asset form, click the select button to associate additional employees with an asset.

### **Viewing Assets in the Database**

You can view assets from a variety of fields in the Assets - HelpDesk view. The most common lists required by users are by status, that is Active, Inventory and so on or by asset category, that is laptop, desktop, and so on. The following status values described in [Table 3](#page-49-0) should be available for the HelpDesk Asset view.

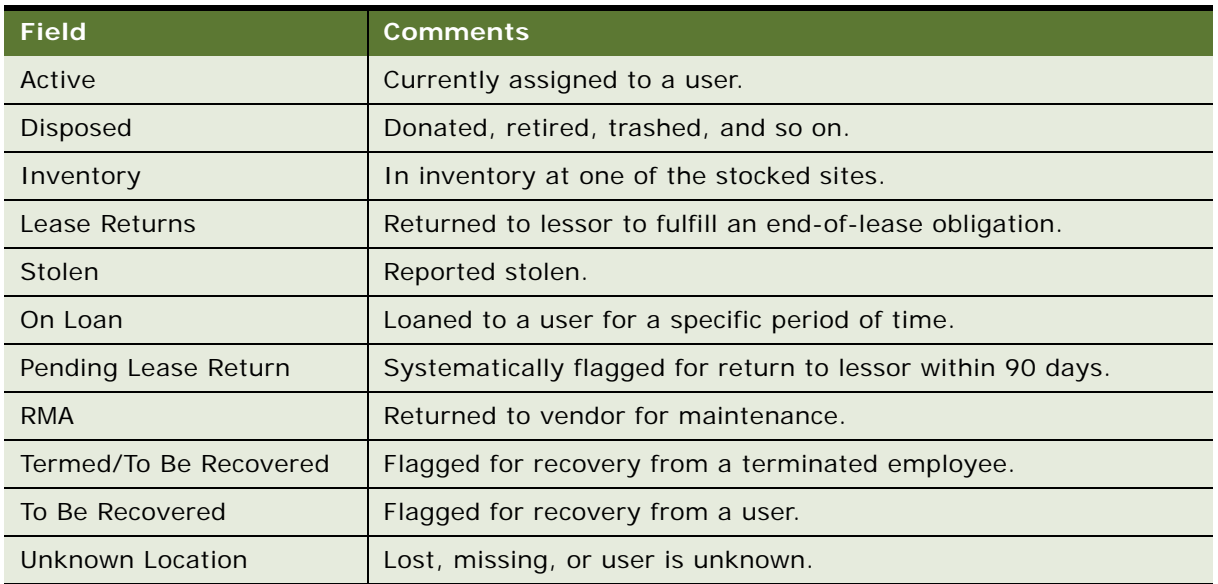

<span id="page-49-0"></span>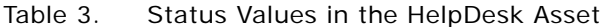

### **Adding Assets to Request for Change Records**

HelpDesk agents use the Assets view to add the necessary assets to the request for change records. The default is to have no assets associated with the change record.

### *To add change users*

- **1** Navigate to the Change Management screen > Request for Change list.
- **2** In the Request for Change list, select the change record and click the link in the Name field.
- **3** Click the Assets view tab.
- **4** In the Assets list, create a new record and complete the necessary fields.

#### **Related Topic**

["Resolution and Recovery of Incident Records" on page 31](#page-30-1)

### **Service Level Management (SLM)**

Service Level Agreement Management helps the organization increase employee satisfaction with IT services. When an incident or request for change is logged, the employee provides information that is used to verify entitlement to service. Based on this information, an entitlement is associated with the employee. The entitlement specifies a date and time commitment for closing the service request. For more information on setting up Service Level Agreements, see *Siebel Field Service Guide*.

### **Using Service Level Management (SLM)**

A visual indicator shows whether the incident record is active, closed, or has breached the associated Service Level Agreement (SLA).

Before you can perform the following task, you must make sure your service level management has been enabled. For more information about enabling your service level management, see ["Enabling](#page-21-0)  [Service Level Management" on page 22.](#page-21-0)

### *To verify incident records that have an associated Service Level Agreement*

- **1** Navigate to the Service Requests screen > Service Requests HelpDesk view.
- **2** In the Service Requests HelpDesk list, click the SR # link.

**3** Click Verify.

The Agent Committed field is automatically filled out with the date and time that the agent commits to resolving the incident or problem.

**NOTE:** If the incident is not resolved within the committed time, the Agent Escalation Time field is automatically set.

### **Creating Service Level Agreements**

If you need to first create Service Level Agreements (SLAs), then perform the following task.

### *To create SLAs*

- **1** Navigate to the Agreements screen > List view.
- **2** In the Agreements list, create a new record and complete the necessary fields. Some fields are described in the following table.

**Field Examples** Name AA Agreements Account ABC Company Type Service Level Agreements Status Current

- **3** In the Name field, click the link.
- **4** Click the Entitlement view tab, create a new record and complete the necessary fields. Some fields are described in the following table.

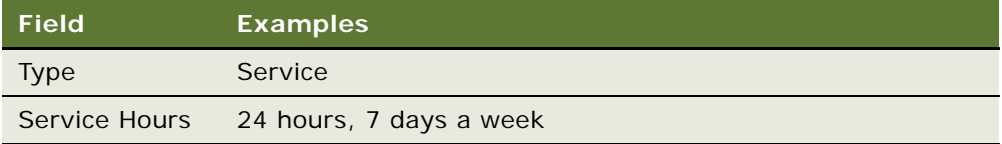

**5** Click the Contacts view tab, and then click Add to add the contacts to which the entitlement relates.

This is the user who submits the ticket. Be sure to enter the supported channels for the entitlement—for example, if you only support your users over the Web, then select the Internet check box only. Select only the check boxes for the channel you want to support—for example All Products, Phone, Email, and so on.

**6** Click the Products view tab, to add the assets the entitlement relates to, create a new record and complete the necessary fields.

When an incident or problem record is created against that asset, the agreement is used.

**7** Click the Metrics view tab, create a record and complete the necessary fields.

Some fields are described in the following table.

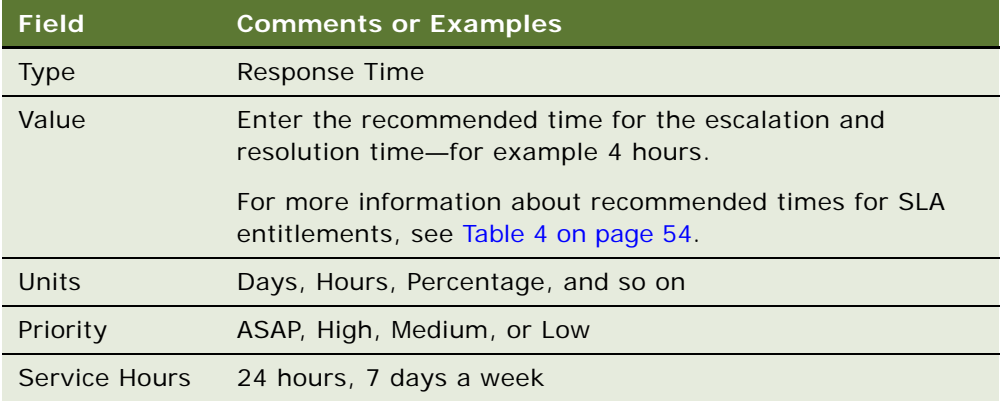

**8** Click the Metrics view tab, create a record and complete the necessary fields. Some fields are described in the following table.

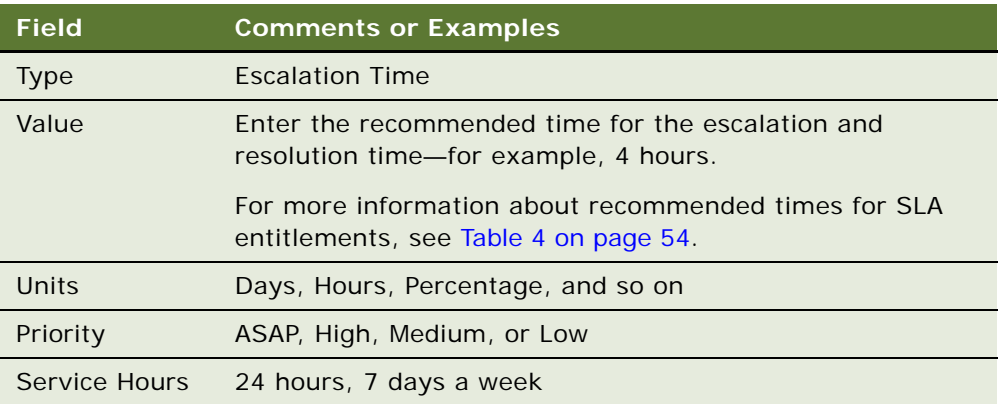

### **Setting Urgency and Impact Fields for Incident Records**

The urgency and impact of incident records are set based on the Recommended Priority code. [Figure 5 on page 54](#page-53-1) details the settings for setting urgency and impact fields.

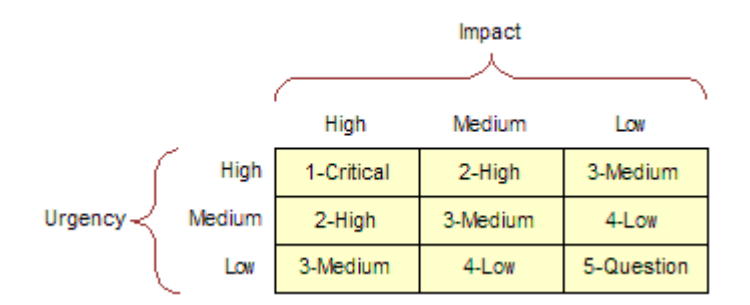

<span id="page-53-1"></span>Figure 5. Setting Urgency and Field Records

The following Service Level Agreement Entitlements are recommended to correlate with the preceding recommended priorities. These recommended entitlements then set the necessary Committed and Escalation Times on the incident record.

[Table 4](#page-53-0) describes the recommended times for SLA entitlements. These are only examples of recommended SLA entitlements; your company may decide to set them differently.

<span id="page-53-0"></span>Table 4. Recommended Times for SLA Entitlements

| <b>Priority Code</b> | <b>Description</b> | <b>Target Resolution Time</b> | <b>Escalation Time</b> |
|----------------------|--------------------|-------------------------------|------------------------|
|                      | Critical           | 1 hour                        | 0 hours                |
|                      | High               | 8 hours                       | 6 hours                |
| 3                    | Medium             | 24 hours                      | 18 hours               |
| $\overline{4}$       | Low                | 48 hours                      | 36 hours               |
| 5                    | Question           | Unspecified                   | Unspecified            |

# **5 Setting Up Employee Self-Service**

Siebel Employee Self-Service (ESS) helps managers and employees process routine and frequent transactions such as completing an employee address change or transferring an employee. Employee Self-Service guides users through the necessary procedures, incorporates relevant data, accepts user input, and automatically routes transactions for processing and approvals.

This chapter provides information on creating and maintaining Employee Self-Service. It includes the following topics:

- [Scenario for Employee Self-Service on page 55](#page-54-0)
- [Process of Setting Up Employee Self-Service on page 56](#page-55-0)
- [About Creating Employee Self-Service Forms on page 58](#page-57-0)
- [Importing a Preconfigured Employee Self-Service Form on page 60](#page-59-0)
- [Customizing a Preconfigured Self-Service Form on page 61](#page-60-0)
- [Designing Employee Self-Service Requestor Forms on page 62](#page-61-0)
- [Creating an Employee Self-Service Summary Form on page 65](#page-64-0)
- [Linking Self-Service Forms to the Inbox on page 69](#page-68-0)
- [Linking ESS Forms, Literature, and Solutions to Employee Directory on page 71](#page-70-0)
- [Associating ESS Forms with Employee Directory on page 72](#page-71-0)
- [Releasing and Testing Employee Self-Service Forms on page 72](#page-71-1)
- [Accessing and Submitting Self-Service Forms on page 73](#page-72-0)

### <span id="page-54-0"></span>**Scenario for Employee Self-Service**

This scenario provides an example of processes performed by a Human Resources department administrator and Human Resources representatives. Your company may follow a different process according to its business requirements.

### **Administrator**

The Human Resources administrator for a financial organization spends a lot of time entering information collected on employee transaction forms into the company's databases. Because the administrator designs and administers the forms for the HR department, she receives queries from employees uncertain about which fields in the forms are relevant to the particular transaction. She also notes that some users complete too many fields in the form, and others leave required fields uncompleted, which results in the forms being returned to the employees for additional information.

To resolve these problems, the HR administrator uses Employee Self-Service to implement a process that can handle personnel actions, which include changes in the employee's business title, division, position, manager, location, and so on. In this example, the Personnel Action Form (PAF), is available preconfigured in Employee Self-Service. The personnel action form is typically used by managers to request changes for a person reporting to them or for a prospective report.

### **Manager**

A manager at the organization wants to promote one of her direct reports. She logs in to her Siebel application and navigates to the HelpDesk, which provides a link to the Employee Self-Service forms library. She finds the link for the Personnel Action Form (PAF), reviews the screens, and adds information as necessary. She submits the form, which is automatically routed for approval.

### **Approver**

The organization's approvers—line managers, HR representatives, and functional groups—must accept the employee change before it can be implemented.

When the final approval is acquired, the Siebel application sends the updated data to the appropriate systems.

### **Employee**

The promoted employee logs in to the Siebel application. The employee navigates to his employee profile and sees that his title has changed.

### <span id="page-55-0"></span>**Process of Setting Up Employee Self-Service**

The following lists show the procedures that administrators and end users typically follow to set up and use Employee Self-Service. Your company may follow a different process according to its business requirements.

### **Administrator Procedures**

You can import and customize preconfigured forms and create new forms. As [Figure 6](#page-57-1) shows, the administrator process has two paths. The first path illustrates importing and customizing preconfigured Employee Self-Service forms. The second path is for creating requestor and summary forms. After importing or creating the forms, the administrative process proceeds to testing and releasing the forms.

To set up Employee Self-Service, perform the following procedures:

- [Importing a Preconfigured Employee Self-Service Form on page 60](#page-59-0)
- [Customizing a Preconfigured Self-Service Form on page 61](#page-60-0)
- [Designing Employee Self-Service Requestor Forms on page 62](#page-61-0)
- [Creating an Employee Self-Service Summary Form on page 65](#page-64-0)
- [Linking Self-Service Forms to the Inbox on page 69](#page-68-0)
- [Associating ESS Forms with Employee Directory on page 72](#page-71-0)
- [Releasing and Testing Employee Self-Service Forms on page 72](#page-71-1)

#### **Related Topic**

[About Creating Employee Self-Service Forms on page 58](#page-57-0)

### **End-User Procedures**

The end-user process has a single path for requestors. As [Figure 6](#page-57-1) shows, the first item in the process is for a requestor to choose a form. The process leads to the type of changes the requestor wants for example change business title, job transfer, or change location. The submit process is then activated—for example confirm business title, job transfer or location. The form is then routed to the approver's Inbox.

To use Employee Self-Service, perform the following procedure:

#### [Accessing and Submitting Self-Service Forms on page 73.](#page-72-0)

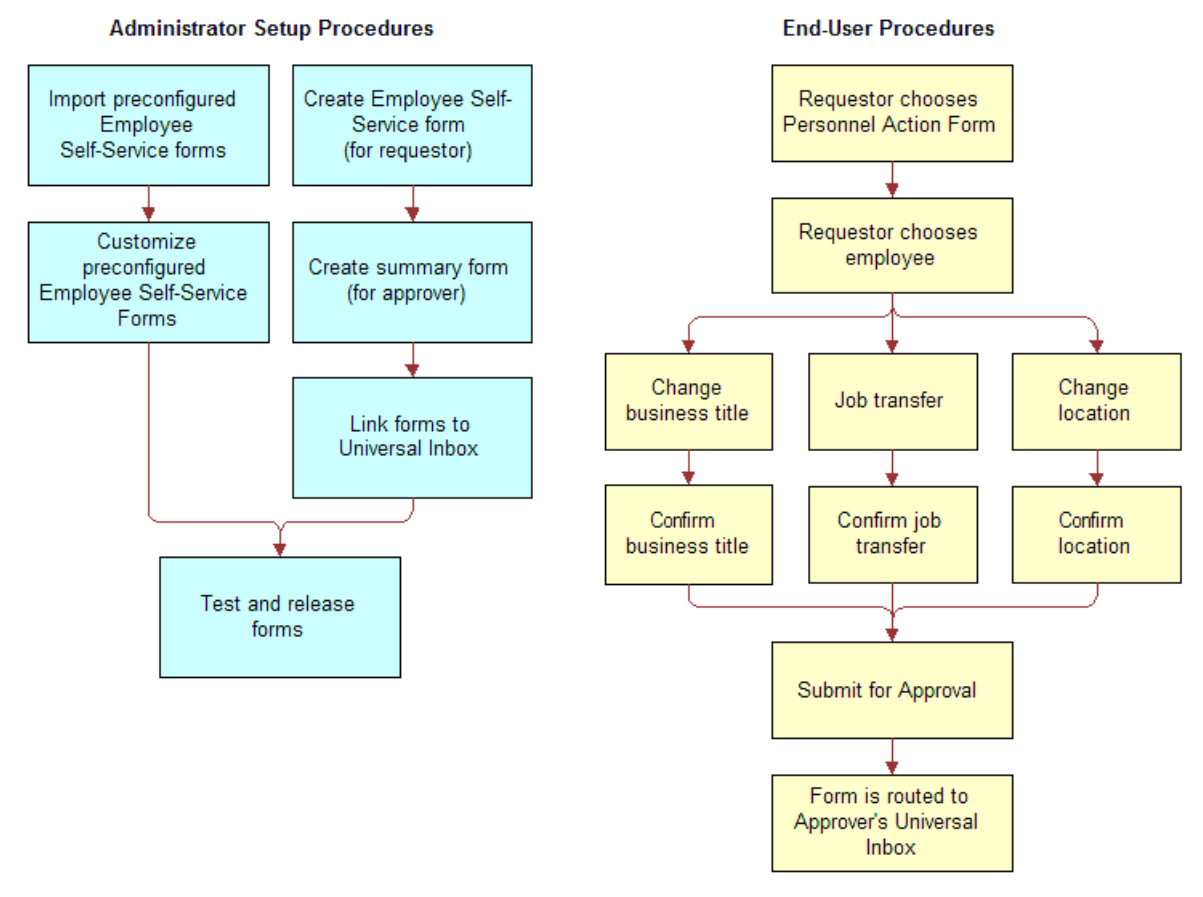

<span id="page-57-1"></span>Figure 6. Business Process for Employee Service

### <span id="page-57-0"></span>**About Creating Employee Self-Service Forms**

You can use the Employee Self-Service feature to create employee self-service processes (or forms), or you can use preconfigured forms provided with your Siebel application.

### **NOTE:** Siebel Employee Self-Service uses Siebel SmartScript to create forms. For more information on creating and implementing SmartScripts, see *Siebel SmartScript Administration Guide*.

An employee self-service process starts with an electronic document or form that includes input fields to collect information from users. Based on the information entered, the form logically presents options that can be used to obtain additional user information. The automated logic used in employee self-service processes is also known as *branching logic*.

As illustrated in [Figure 7](#page-58-0), branching logic is used in employee self-service processes. The illustration shows an employee self-service form with two pages. The first page has process arrows pointing to four questions. The first question leads to three possible answers. The first answer leads to the second page. The second answer leads to the fourth question. The third answer leads to the third question. Based on a user's entries in an employee self-service form, there can be one of several outcomes.

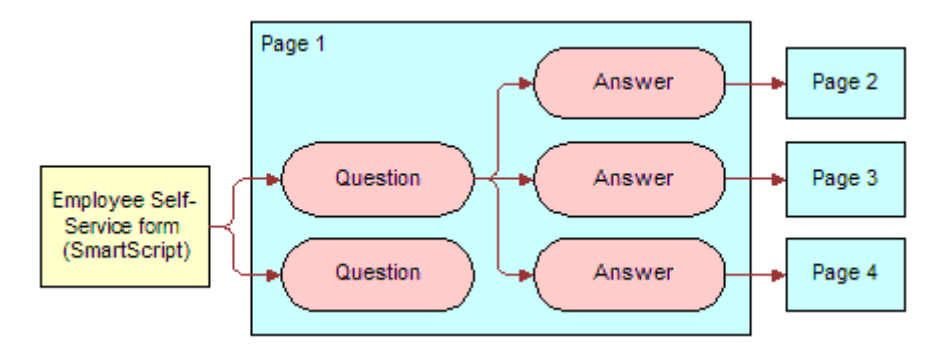

<span id="page-58-0"></span>Figure 7. Example of Branching Logic for Employee Self-Service

Employee Self-Service allows you to build employee self-service processes that include the following attributes:

- The processes use branching logic that targets specific user needs.
- The processes are already populated with data from Siebel applications and other databases.
- The processes accept input from users and send relevant changes to the underlying databases after approval.
- The processes can be routed through a graphical workflow editor for further processing and approvals.

Employee Self-Service also includes a preconfigured set of self-service forms. These forms address common issues such as personnel and personal data changes.

After creating an employee self-service form, you can use the Inbox functionality to create an approvals business process that automatically routes the form to specific users for approval. Based on the data entered in the form, your Siebel application or another application can be updated.

#### **Related Topics**

- See Siebel Applications Administration Guide for Inbox setup tasks.
- [Process of Setting Up Employee Self-Service on page 56](#page-55-0)

### <span id="page-59-0"></span>**Importing a Preconfigured Employee Self-Service Form**

Siebel Employee Self-Service is preconfigured with several employee forms. These preconfigured forms can be imported to your Siebel application as SmartScripts. After they are imported, the forms can be verified and then released so that you can use them within your Siebel application.

[Table 5](#page-59-1) describes the preconfigured forms for Employee Self-Service and the types of changes addressed in each form.

This task is a step in [Process of Setting Up Employee Self-Service on page 56.](#page-55-0)

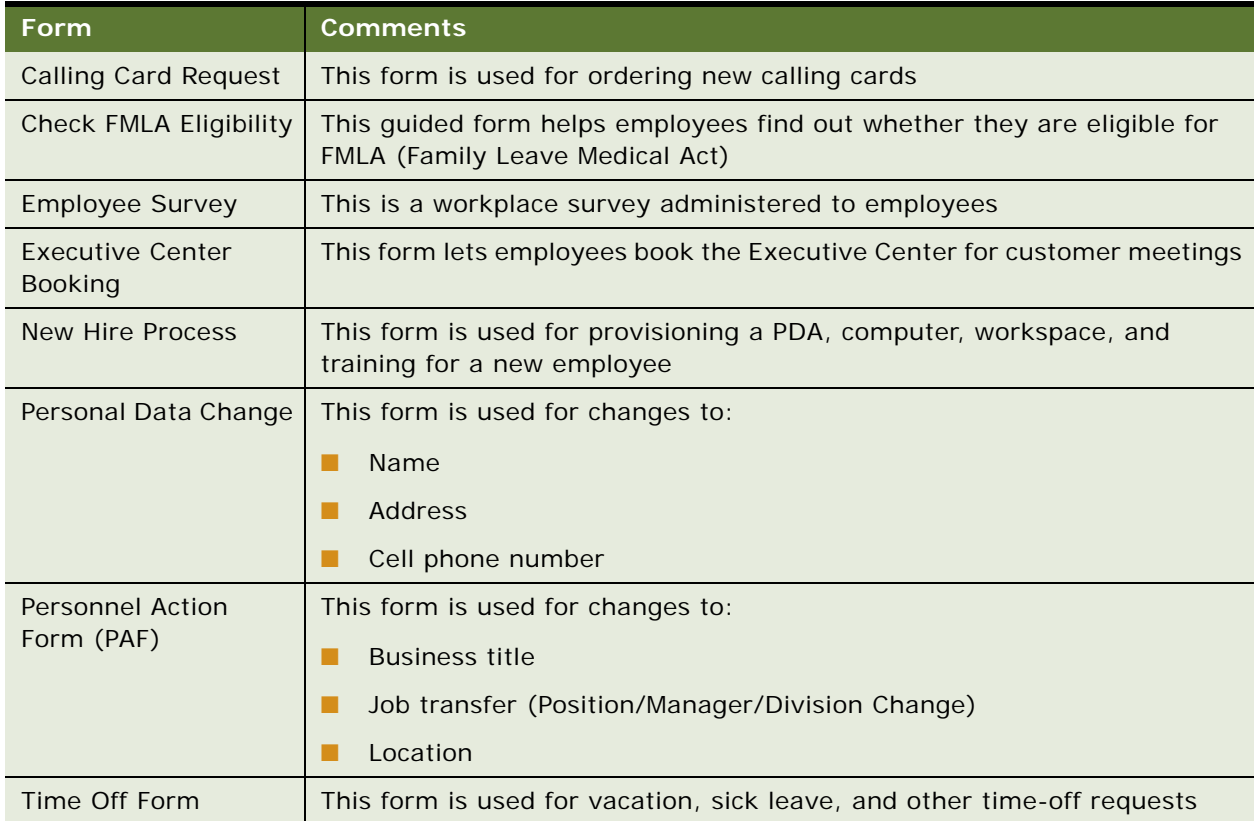

#### <span id="page-59-1"></span>Table 5. Preconfigured Employee Self-Service Forms

### *To import employee self-service forms (SmartScripts) from the sample database*

- **1** Log in to your Siebel application using the sample database.
- <span id="page-59-2"></span>**2** Navigate to the Site Map > Administration - SmartScript > Scripts view.
- <span id="page-59-3"></span>**3** In the Scripts list, select a form (SmartScript), listed in [Table 5](#page-59-1) to export to your production environment:

**a** In the Scripts list, click the menu button, and then choose Export Script.

The Export Script form appears.

**b** Click the form (SmartScript) name hyperlink, and then save the form (SmartScript) to a temporary location so that you can import it into your production environment.

Repeat [Step 2](#page-59-2) through [Step 3](#page-59-3) (including substeps) for each SmartScript form you want to use in your production environment, and then log out of your Siebel application.

#### *To import the form to the production environment*

- **1** Log in to your Siebel application again, using the production database.
- **2** Navigate to the Site Map > Administration SmartScript > Scripts view.
- **3** In the Scripts list, click the menu button, and then choose Import Script.

The Import Script form appears.

**4** In the form, select Update in the In case of error field.

**NOTE:** When importing preconfigured employee self-service forms, choose the Update option. If a script with the same name already exists, the newly imported script replaces the old one.

- **5** In the File Name field, click the select button.
- **6** In the Add Attachment dialog box Browse for the saved SmartScript form.
- **7** From the Add Attachment dialog box, click Add, and then, from the Import Script form, click Import File.

**NOTE:** Each imported form should be tested and then released.

### <span id="page-60-0"></span>**Customizing a Preconfigured Self-Service Form**

You can customize the preconfigured employee self-service forms to meet your organization's needs. For example, you can change the sequencing of the pages and questions, and you can add, delete, and change questions.

This task is a step in [Process of Setting Up Employee Self-Service on page 56.](#page-55-0)

#### *To customize a preconfigured employee self-service form*

- **1** Navigate to the Site Map > Administration SmartScript > Scripts view.
- **2** In the Scripts list, select the script you want to change, and then click the Designer view tab.

The graphical layout for the preconfigured form appears.

**3** Update the questions and pages as needed, and then test and release the script.

For more information, see [Releasing and Testing Employee Self-Service Forms on page 72.](#page-71-1)

**NOTE:** For more information about updating a SmartScript, see *Siebel SmartScript Administration Guide*.

### <span id="page-61-0"></span>**Designing Employee Self-Service Requestor Forms**

The Employee Self-Service Requestor Form is used by a manager or an employee to request a change in employment information. The change might be a personnel action such as a promotion, or a change to an employee's marital status. Requestor forms are grouped in the Forms Library, which is accessible from the HelpDesk home page.

As an administrator, you can use Siebel SmartScripts to define the requestor forms used within your application. Before you can define a form, you must meet the following requirements:

- Be familiar with Siebel application user interface standards.
- Be familiar with Siebel SmartScript. For more information on SmartScript, see *Siebel SmartScript Administration Guide*.
- Be familiar with Siebel Visual Basic or Siebel eScript programming and have an understanding of your company's Siebel application installation, if you are planning advanced scripting initiatives.
- Have access to translations of script elements for each language, if the script is run in multiple languages.

### **Preparation**

Before you create an Employee Self-Service requestor form, perform the following tasks:

- **1 Map out the form.** Design on paper the requestor form you want to create. Use the flow diagram example shown in [Figure 7 on page 59](#page-58-0) to determine the pages to include within your form (SmartScript), and the questions you want to include in each page.
- **2 Create Questions and Pages.** Before you actually create a form, create the questions and pages used in the form. For information on creating questions and pages, see *Siebel SmartScript Administration Guide*.

This task is a step in [Process of Setting Up Employee Self-Service on page 56.](#page-55-0)

### *To create a form for a requestor*

- **1** Navigate to the Site Map > Administration SmartScript > Scripts view.
- **2** In the Scripts list, add a new record and complete the fields.

**a** In the Type field, select Employee Self-Service.

SmartScripts that are set to the Employee Self-Service type automatically appear in the Forms Library. When creating a form in a language other than English, choose the type that corresponds to Employee Self-Service.

- **b** In the First Page field, select the first page you created for the form.
- **3** Click the Designer view tab, and using the Script Flow Chart, insert questions and pages as needed from the set that you previously created.
- **4** Release the script, test it, and, if necessary, make changes and rerelease the script.

#### **Related Topics**

- [Releasing and Testing Employee Self-Service Forms](#page-71-1)
- [Linking Self-Service Forms to the Inbox](#page-68-0)
- [Effective Scripting for Employee Self-Service Requestor Forms](#page-62-0)

### <span id="page-62-0"></span>**Effective Scripting for Employee Self-Service Requestor Forms**

Using scripting is not required within Employee Self-Service, however, the functionality of the Employee Self-Service forms can be enhanced through the use of eScript or VBScript. This section provides procedures and tips for using eScript within requestor forms. You can also use VBScript.

**NOTE:** You can use the eScripts within the preconfigured forms as examples. For more information on scripting, see *Siebel SmartScript Administration Guide*.

#### **Related Topic**

[Process of Setting Up Employee Self-Service on page 56](#page-55-0)

### <span id="page-62-1"></span>**Making a Field Read-Only**

You may want to make some fields in a requestor form read-only to provide information to requestors, but prevent them from making any changes to the data in the field.

#### *To make a field read-only in a requestor form*

- **1** Navigate to the Site Map > Administration SmartScript > Scripts view.
- **2** In the Scripts list, query to find the Employee Self-Service form (SmartScript) you want to modify.
- **3** Click the Programs view tab.
- **4** From the Programs list, select Script\_Open.

**5** In the Program Language field, select eScript, and then click Save.

In the eScript form, use the script function SetQuestionEnable(false) to set the question to readonly.

For example, the following eScript program converts a question titled Display Employee Last Name within a page titled PAF Change. When this question displays a value extracted from a database, the value is read-only.

```
function Script_Open ()
```
{

var P1 // SmartScriptPage

var P101 // SmartScriptQuestion

P1 = GetPage("PAF Which Change");

P1Q1 = P1. GetQuestion("Display Employee Last Name");

```
P1Q1. SetQuestionEnable(false);
```
}

- **6** Verify that each read-only field has a SetQuestionEnable(false) statement attached to it.
- **7** In the eScript form, click Check Syntax to locate any syntax problems.
- **8** In the Programs list, click Save.

### **Preventing Duplicate Record Creation**

When the form is submitted, field values mapped to a business component field are automatically written to the actual fields by SmartScript. To prevent the Siebel application from writing to the business component field and creating duplicate records, include the Cancel() function within the script\_finish program.

### *To prevent duplicate record creation*

- **1** Navigate to the Site Map > Administration SmartScript > Scripts view.
- **2** In the Scripts list, select the script, and then click the Programs view tab.
- **3** In the Programs list, select Script Finish.
- **4** In the Program Language field, select eScript, and then click Save.
- **5** In the eScript field, include the Cancel () function.

For example, the following statement runs the entire SmartScript, but no updates are saved to the database, even after the user chooses Submit.

```
function Script_Finish ()
```
{

// Cancel saving everything to the database Cancel (); }

**6** To make sure that data entries are always saved, whether the form is complete or incomplete, select Always in the Save Session field.

When the form is complete, choose Finished to save data entries.

**NOTE:** Selecting Finished or Always from the Save Session field forces your Siebel application to write the values to the SmartScript session tables.

**7** Click Check Syntax to locate syntax issues, and save the record.

### **Populating a Field in a Form**

You can use eScript to automatically populate a form.

#### *To populate a field in a form*

- **1** Navigate to the Site Map > Administration SmartScript > Scripts view.
- **2** In the Scripts list, select the script you want to modify, and then click the Programs view tab.
- **3** In the Programs list, select Script\_Open.
- **4** Use the eScript function SetCurrentValue for each field you want to populate.
- **5** Click Check Syntax to locate syntax issues.
- **6** Save the program.

### <span id="page-64-0"></span>**Creating an Employee Self-Service Summary Form**

A summary form is used to provide a read-only, summary of a completed form to an approver. The approver can review the information in a summary form, and then decide whether to approve or deny the request. As an administrator, you can use the Employee Self-Service module to create a summary form.

### **Preparation**

Before you create a form, complete the following tasks:

- **1** Map out the summary form. Use the flow diagram example shown in [Figure 7 on page 59](#page-58-0) to help decide the pages to include in your form and the questions you want within each page.
	- The questions within a summary form are only used to display data to the user.
- Use the requestor form that you previously created to help you determine which questions you want to use in the summary form. Typically, a summary form shows the approver only a subset of the most relevant responses from the requestor form.
- **2** Determine the questions and the pages used in the summary form. For more information on creating SmartScript questions and pages, see *Siebel SmartScript Administration Guide*.
- **3** If you plan to copy a question from the requestor form, add the word Summary to the title, as you cannot use the same names for both the requestor form question and the summary form question. This naming-convention rule also applies to naming pages and the SmartScript itself.

This task is a step in [Process of Setting Up Employee Self-Service on page 56.](#page-55-0)

### *To create a summary form for an approver*

- **1** Navigate to the Site Map > Administration SmartScript > Scripts view.
- **2** In the Scripts list, add a new record, complete the fields, and save the script.

The name should identify the form as a summary form. Do not use the same name as the requestor form.

Leave the Type field empty. Do not set the Type field to Employee Self-Service because the summary form would then become visible to requestors. Two forms with similar names can confuse the requestors.

- **3** Click the Programs view tab, and add a program record.
- **4** In the Program record, choose Script\_Open in the Name field.
- **5** Choose eScript in the Program Language field.
- **6** In the Script form, use eScript (or VBScript) to set up the summary form.

After you finish scripting, release the script, test it, and then make necessary changes and release the script again.

function Script\_Open ()

{

```
 var PageFirstPage;
```

```
 var QuestLastName;
```

```
 var szLastName = "";
```

```
var szScriptSessionId = "";
```

```
var boCallScripts;
```
- var bcCSRunAnswer;
- // Get the handles to the page and the questions

```
 PageFirstPage = GetPage ("PAF Summary");
```
QuestLastName = PageFirstPage.GetQuestion ("PAF Summary Employee Last Name");

```
// Set all the questions read-only
  QuestLastName. SetQuestionEnable (false);
// Get the script session run id
   szScriptSessionId = GetParameter ("Session. ScriptSessionId");
// Get the "Call Scripts" busobj and "Call Script Run Answers" buscomp
   boCallScripts = TheApplication().GetBusObject ("Call Scripts");
   bcCSRunAnswer = boCallScripts.GetBusComp("Call Script Run Answers");
// Query for the employee's last name
   with (bcCSRunAnswer)
    {
      SetViewMode (AllView);
       ClearToQuery ();
       ActivateField ("Run Id");
       ActivateField ("Page Name");
       ActivateField ("Question Name" );
       ActivateField ("Answer Text" );
      SetSearchSpec ("Run Id", szScriptSessionId);
       SetSearchSpec ("Page Name", "PAF Which Change");
       SetSearchSpec ("Question Name", "Display Employee Last Name");
      ExecuteQuery (ForwardOnly);
      if (FirstRecord () != 0)
         szLastName = GetFieldValue ("Answer Text");
   }
bcCSRunAnswer = null;
    boCallScripts = null;
// Set the values of each question by the scripting
   QuestLastName. SetCurrentValue (szLastName);
    return;
```
}

**NOTE:** The eScript form appears at the bottom on the page. You may need to scroll down to see the entire form.

### **Importing Field Values to a Summary Form**

After the summary form is completed and submitted, the questions and answers are saved in SmartScript session table. For a summary form, the Script\_Open script is used to read the values and assign them to the questions.

#### *To import field values from requestor to summary form (without page breaks)*

- **1** Navigate to the Site Map > Administration SmartScript > Scripts view.
- **2** In the Scripts list, select the script and click the Programs view tab.
- **3** In the Programs list, create a program.
- **4** In the new program record, select Script Open in the Name field, and eScript in the Program Language field.

**NOTE:** If you access a business component within your summary form, any operation to that business component creates a page break within the summary form. To avoid the page break, get the handle to the business component in the eScript. Perform any desired operations on it within the eScript. For more information, see *Siebel Applications Administration Guide*.

**5** (Optional) In the Script form, use the eScript function SetQuestionEnable(false) at Script\_Open to set a question to read-only.

For more information on making a field read-only, see ["Making a Field Read-Only" on page 63.](#page-62-1)

**6** In the Script form, use the GetParameter function to get the script session ID.

For more information on using GetParameter, see *Siebel Applications Administration Guide*.

**7** Query for the Call Scripts business object with Call Script Run Answers business component.

For more information on ways to get the Call Scripts business object, see *Siebel Applications Administration Guide*.

**8** In the Programs list, click Save.

# <span id="page-68-0"></span>**Linking Self-Service Forms to the Inbox**

To route an employee self-service form to the Inbox, the form and the inbox must be linked. [Figure 8](#page-68-1) shows the business process used when linking the form and the Inbox.

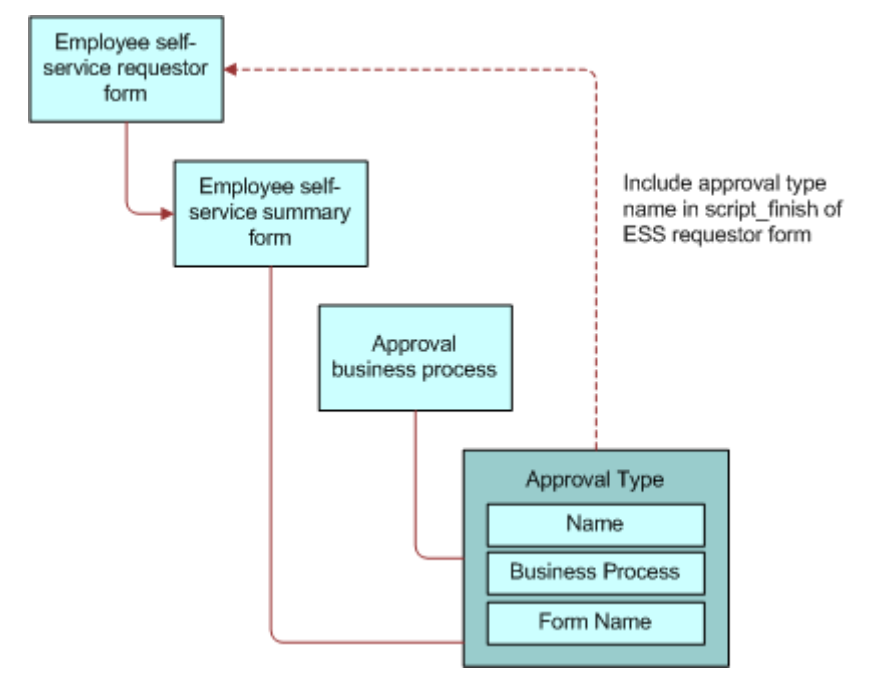

<span id="page-68-1"></span>Figure 8. Linking Employee Self-Service Form to Inbox

As an administrator, you can create an approval type to link a form to the inbox. After the approval type is configured, you can reference the approval type name within the employee self-service requestor form. For information about creating an approval type, see *Siebel Applications Administration Guide*.

**NOTE:** The following procedure is required only for new Employee Self-Service forms, not for preconfigured forms. For more information on creating an Employee Self-Service form, see [Designing](#page-61-0)  [Employee Self-Service Requestor Forms on page 62.](#page-61-0)

This task is a step in [Process of Setting Up Employee Self-Service on page 56.](#page-55-0)

#### *To link employee self-service forms to the Inbox*

- **1** Navigate to the Site Map > Administration SmartScript > Scripts view.
- **2** In the Scripts list, select the Employee Self-Service form (SmartScript) you want to link to the Inbox.
- **3** Click the Programs view tab, and in the Programs list, add a new record and complete the fields.
	- **a** In Name field, select Script Finish from the drop-down list.
	- **b** In the Program Language field, select eScript from the drop-down list, and then click Save.

**4** In the eScript form, enter the following script:

```
function Script_Finish ()
```

```
{
```

```
 var szScriptSessionId;
```

```
 var szRequester;
```
- var svc;
- var indata;

```
 var outdata;
```
// Cancel saving everything to the database

```
 Cancel ();
```
indata =TheApplication ().NewPropertySet ();

outdata = TheApplication ().NewPropertySet ();

// Get the login name of the user

szRequester = TheApplication (). LoginName ();

// Get SmartScript Save Session table Id.

szScriptSessionId = GetSessionId ();

- // ItemObjectId, ItemType, ItemSubmittedBy, and ItemDescription are the // required input arguments for the "Universal Inbox.Initialize" indata. SetProperty ("ItemObjectId", szScriptSessionId); // Item Type is the Approvals Inbox type defined in the // Approvals Inbox Administration screen indata. SetProperty ("ItemType", "PAFChange"); // Short Description of the inbox item indata. SetProperty ("ItemDescription", szScriptSessionId); indata.SetProperty ("ItemSubmittedBy", szRequester);
- // ItemQueueDuration, ItemPriority, and ItemComments are the

// optional input arguments for the "Universal Inbox.Initialize"

indata. SetProperty ("ItemQueueDuration", "129600");

indata. SetProperty ("ItemPriority", "High");

indata.SetProperty ("ItemComments", "Comments from Employee Self-Service");

svc = TheApplication (). GetService ("Universal Inbox");

```
svc.InvokeMethod("Initialize", indata, outdata);
```
}

**5** In the Script field, change the indata.SetProperty ("ItemType", "") parameters as needed.

The second parameter of the function should equal the name of the appropriate Inbox type. For example:

// Approvals Inbox Administration screen

indata.SetProperty ("ItemType", "PAFChange");

**NOTE:** For more information on Inbox types, see *Siebel Applications Administration Guide*.

- **6** Click Check Syntax to locate syntax issues.
- **7** Save the program record.

### <span id="page-70-0"></span>**Linking ESS Forms, Literature, and Solutions to Employee Directory**

End users can request changes to personal information within the Employee Directory using the Request Changes button on the Employee Profile Locator Profile applet, the Employee Profile Locator My Profile applet, and the Employee Locator Job Info applet. Clicking Request Changes takes users to the InfoCenter, which displays ESS Forms, Literature, and Solutions.

Administrators can associate Employee Self-Service forms, literature, and solutions to the Request Changes buttons by using Catalog Administration. The catalog used in this case is the Siebel application Employee Center.

### *To link ESS Forms to Request Changes buttons*

- **1** Navigate to the Site Map > Administration Catalog view.
- **2** In the Catalog Administration list, query for Employee Center.
- **3** In the Employee Center record, click the link in the Name field.
- **4** From the Category detail form, navigate to the desired category.

The table that follows describes the applet-category mapping.

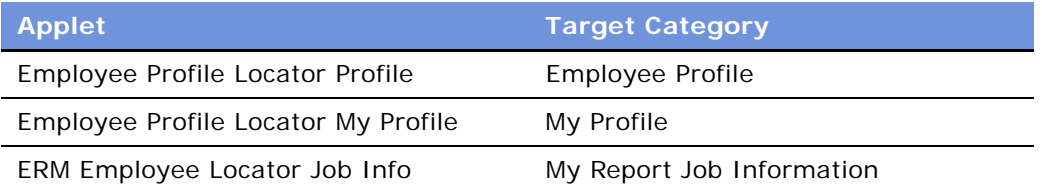

- **5** From the Category Detail form, click the link Troubleshooting/Access Instructions. If the link is not visible, click the drop-down list at the end of the link bar.
- **6** From the Troubleshooting/Access Instructions list, click New and add the ESS Form from the Pick SmartScript dialog box.

### *To add literature items*

- **1** From the Category Detail form, click the Literature link.
- **2** In the Literature list, click Add to add literature items.

### *To add solutions*

- **1** From the Category Detail form, click the Solutions link.
- **2** In the Solutions list, click New to add the desired solution.
- **3** Verify that the correct ESS forms (or solutions or literature) are visible by navigating to the enduser views.

**NOTE:** In Employee Locator, the employee's profile is only visible if the employee selects his own profile in Employee Directory. Similarly, Job Info is only available if the employee selects a direct report in Employee Directory.

### <span id="page-71-0"></span>**Associating ESS Forms with Employee Directory**

You can associate Employee Self-Service (ESS) forms with Employee Directory. For more information, see *Siebel Applications Administration Guide*.

### <span id="page-71-1"></span>**Releasing and Testing Employee Self-Service Forms**

After you finish scripting the employee self-service form, you must first release the script, test it to make sure that it works as anticipated, and release the script again if you have made changes.

This task is a step in [Process of Setting Up Employee Self-Service on page 56.](#page-55-0)

#### *To release a script*

- **1** Navigate to the Site Map > Administration SmartScript > Scripts view.
- **2** In the Scripts list, select the script, and then click Release.
**3** Test the form to make sure that it works as desired.

For more information, see [Accessing and Submitting Self-Service Forms on page 73](#page-72-0).

**NOTE:** Examine the logic in the forms to determine whether any customizing is required. For more information on making changes to preconfigured forms, see [Customizing a Preconfigured](#page-60-0)  [Self-Service Form on page 61](#page-60-0).

**4** After you have tested the form, make any necessary changes to the form, and then release it again.

### <span id="page-72-1"></span><span id="page-72-0"></span>**Accessing and Submitting Self-Service Forms**

End users can access forms in the Self-Service area of the HelpDesk Home page, or from the Employee Self-Service link on the site map. After a user selects the appropriate form, the form can be completed and submitted for approval.

**NOTE:** Administrators can use this procedure to test the forms before final release.

This task is a step in [Process of Setting Up Employee Self-Service on page 56.](#page-55-0)

### **Accessing Self-Service Forms**

End users can access self-service forms using the HelpDesk home page.

#### *To access an employee self-service form*

- **1** Navigate to the HelpDesk home page.
- **2** From the Self-Service Section, click the Forms Library link.
- **3** In the Available Forms list, click the link in the Name field for the form you want to access.
- **4** In the form, complete the necessary fields, and then click Submit.

Required questions are flagged with an asterisk (\*).

**NOTE:** Forms can be saved and submitted at a later time even if they are not completed. To save the form and the information you have entered, click Submit Later. You can access a saved form from the My Saved Forms view.

<span id="page-72-2"></span>If the form is linked to the Inbox, the form is sent on to the first approver.

### **Accessing a Saved Self-Service Form**

Use the following procedure to access a saved employee self-service form.

#### *To access a saved form*

**1** Navigate to the HelpDesk home page.

- **2** In the Self-Service section, click the Forms Library link.
- **3** From the left navigation bar, select My Saved Forms.
- **4** In the Saved Forms list, select the form, and click Resume.

### <span id="page-73-0"></span>**Accessing a Submitted Self-Service Form**

Use the following procedure to access a submitted employee self-service form.

### *To access a submitted form*

- **1** Navigate to Inbox.
- **2** Click the My Submitted Items link.
- **3** In the list, select the submitted item.

You can check the status and approval history for items from this view. You can also access a summary of the form you completed.

**NOTE:** To see the entire form, including your answers to questions, navigate to the My Finished Forms view within the Forms Library.

# **6 Setting Up Siebel Projects for HelpDesk**

Siebel Projects is a Siebel module that provides a shared company workspace. Employees within an organization can use Siebel Projects to manage formal and ad-hoc project assignments with other employees, regardless of physical location. Employees, managers, and executives can collaborate to create, staff, manage, calibrate, and achieve overall company objectives.

This chapter describes setting up and managing the features in the Siebel Projects module. It includes the following topics:

- [Project Collaboration Management on page 75](#page-74-0)
- [Scenario for Siebel Projects on page 76](#page-75-0)
- [Process of Setting Up Siebel Projects on page 77](#page-76-0)
- [Project Activity Templates and Activities on page 78](#page-77-0)
- [Virtual Collaboration and the Project Center on page 78](#page-77-1)
- [Project Summary and Project Center Pages on page 80](#page-79-0)
- [Browsing Projects \(End User\) on page 80](#page-79-1)
- [Creating Projects \(End User\) on page 81](#page-80-0)
- [Adding Project Team Members \(End User\) on page 81](#page-80-1)
- [Creating a Project Activity Plan \(End User\) on page 82](#page-81-0)
- [Adding a Description to the Project Summary \(End User\) on page 82](#page-81-1)
- [Updating and Tracking Project Information \(End User\) on page 83](#page-82-0)
- [Adding Graphics to Project Summary Pages \(End User\) on page 84](#page-83-0)
- <span id="page-74-1"></span>[Adding News Content to a Project \(End User\) on page 84](#page-83-1)

### <span id="page-74-0"></span>**Project Collaboration Management**

Siebel Projects centralizes key project information including:

- Membership
- Project schedules and milestones
- Activity assignments
- Delivery dates
- Project commentary and notes
- The most current project presentations, business models, competitive reports, emails, and marketing collateral

Siebel Projects includes the following features:

- Shared workspace and file storage
- Project summary pages
- Project KPIs (key performance indicators)
- Threaded discussions
- Shared project calendar
- Project member availability scheduling
- Attribute-based project staffing
- Access control
- Syndicated news content
- Time and expense report integration
- Virtual meeting and instant messaging integration
- Activity delegation
- Project activity charts
- <span id="page-75-1"></span>■ Ad-hoc performance reviews

### <span id="page-75-0"></span>**Scenario for Siebel Projects**

This scenario provides an example of processes performed by an administrator, a manager, and an end user. Your company may follow a different process according to its business requirements.

### **Projects Administrator**

A projects administrator for a software company is asked to help plan and implement his organization's new corporate marketing program. The global campaign requires the development of numerous cross-functional projects. The administrator designs an activity template that can be used by other Siebel Projects users to create individual activity plans that incorporate the activities necessary to manage the marketing campaign rollout. He assigns the template to Projects, allowing access to anyone using the Siebel Projects application. The administrator then creates a series of corresponding activities with suggested start and end dates and descriptive information. The administrator then sets up virtual collaboration and the Project Home and Project Summary pages.

The administrator launches the campaign by giving an overview presentation to the designated global project leads, using the virtual collaboration application within Siebel Projects. The administrator explains how each project moderator can create a cross-functional project plan to execute and manage the rollout for every geographic region. The administrator then demonstrates that—after a project is created and staffed—the project lead can develop a plan to complete the project objectives. To create a plan, the project lead selects the marketing rollout activity template from the Projects screen's Activity Plan view. The selected activity template automatically displays the associated activities and completion time frames for the campaign. Each project moderator can then assign activities to the appropriate project members.

### **Project Moderator**

A project moderator at a financial organization is asked to coordinate a cross-functional project to develop a series of APIs that allow the organization's software to better integrate with third-party products. The moderator requires assistance from several other groups in the organization such as Development, Product Marketing, and Global Services as well as from external contacts.

The moderator begins by browsing existing projects in the All Projects view. She selects the General Engineering project and then a subproject called Future Product Requirements. The moderator creates a new project, enters the key project details, and sets the project's delivery status and access type to convey the health of the project and visibility rights. Finally, the moderator adds a graphic to the Project Summary page to personalize the project.

After she creates the project, the moderator staffs the project using employees with the appropriate skills. The moderator then accesses the Activity Plans tab and selects an activity plan template that automatically creates a series of activities and tasks for the project. She enters a few additional activities and then assigns the activities to the project members so they can begin working on the project.

### **Project Member**

A product marketer has been added to a project to develop a series of APIs for her organization's software project. This project is a cross-functional, global project and includes employees located in several different countries and time zones. The marketer uses Siebel Projects to pose questions, obtain answers, and share information and best practices with the projects team members.

The product marketer accesses the Project Summary page of this project and reviews key project information such as project description and objectives, key project indicators, project news, related projects, new project notes, and activities that help her to understand the project and her individual responsibilities.

### <span id="page-76-1"></span><span id="page-76-0"></span>**Process of Setting Up Siebel Projects**

The following lists show the procedures that an administrator and manager typically perform to set up and use Siebel Projects. Your company may follow a different process according to its business requirements.

### **Administrator Topics**

To set up Siebel Projects, review the following topics:

- **1** [Project Activity Templates and Activities on page 78](#page-77-0). For more information, see *Siebel Applications Administration Guide*.
- **2** [Virtual Collaboration and the Project Center on page 78](#page-77-1). The administrator sets up virtual collaboration within the Siebel application to allow coworkers to communicate in real time over the Web. For more information on setup, see *Siebel Portal Framework Guide*.

**3** [Project Summary and Project Center Pages on page 80](#page-79-0). Administrators use the Microsite Management feature to configure and manage the layouts for the Project Home and Project Summary pages. For more information on Microsite Management, see *Siebel Applications Administration Guide*.

### **End-User Procedures**

To use Siebel Projects, perform the following procedures:

- **1** [Browsing Projects \(End User\) on page 80](#page-79-1)
- **2** [Creating Projects \(End User\) on page 81](#page-80-0)
- **3** [Adding Project Team Members \(End User\) on page 81](#page-80-1)
- **4** [Creating a Project Activity Plan \(End User\) on page 82](#page-81-0)
- **5** [Adding a Description to the Project Summary \(End User\) on page 82](#page-81-1)
- **6** [Updating and Tracking Project Information \(End User\) on page 83](#page-82-0)
- **7** [Adding Graphics to Project Summary Pages \(End User\) on page 84](#page-83-0)
- <span id="page-77-3"></span>**8** [Adding News Content to a Project \(End User\) on page 84](#page-83-1)

### <span id="page-77-0"></span>**Project Activity Templates and Activities**

You can create activity templates that provide the framework that is used to complete multistep tasks for your projects using the Application Administration screen's Activity Templates and Activity Template Details views. Typically, the administrator sets up the activity templates, and the end users apply the predefined templates to create their activity plans. For a project-related activity type, you might choose Project - Design, Project - Deployment, or Project - Management.

For more information about setting up activity templates with associated activities, see *Siebel Applications Administration Guide*.

#### **Related Topic**

[Process of Setting Up Siebel Projects on page 77](#page-76-0)

### <span id="page-77-2"></span><span id="page-77-1"></span>**Virtual Collaboration and the Project Center**

Siebel Projects allows you to set up virtual collaborations, integrating synchronous, real-time collaboration applications into the Project Center page. Project users can collaborate with each another in real time over the Internet or your organization's intranet. You can integrate Siebel Projects with third-party applications or another Siebel application, such as Call Center.

The Project Center page incorporates a collaboration section, which includes a set of predefined virtual collaboration views. When these views are set up, the user is automatically logged into the virtual collaboration application.

### **Portal Agents**

During virtual collaboration setup, portal agents retrieve data by sending HTTP requests to external applications. The HTML results appear in the Siebel application or in a Siebel Web page.

Portal agents are administered using the Integration Administration screen and associated views. These views allow you to define the external host, the ways that links should be handled and to specify the HTTP request that is sent to the external host.

For more information on setting up portal agents, see *Siebel Portal Framework Guide*.

### <span id="page-78-0"></span>**Guidelines for Setting Up Virtual Collaboration**

Use the following guidelines to set up virtual collaboration in the Siebel application:

- **Define content fixup.** Links that appear in third-party Web applications may be inappropriately configured for display in another application, such as your Siebel application. For example, the links in an instant-messaging application may be defined as relative links. If you include these links in the Project Center page, the links do not work. The Fixup Administration view allows you to define how links embedded within external HTML content should be rendered in the Siebel user interface. Your Siebel application is preconfigured with several fix-up types; however, you can define a new one for your needs.
- **Define the external host.** You define the external data hosts in the Host Administration view. Defining the external host allows you to also create symbolic URLs to reference the external host, such as SSO Server, rather than typing in the specific host information. This capability is useful because you can have multiple symbolic URLs that reference the same external data host. If the external host information changes, you only need to change the server location in the Host Administration view rather than edit each symbolic URL. This view allows you to:
	- Maintain external host names in a single place
	- Specify NCSA Basic authentication credentials
	- Define how links should be corrected (fixed-up) after external HTML content is generated
- **Define Web applications.** Web applications allow multiple Symbolic URLs to send requests to the same Web application and share the same session. This capability is useful if you have two different applet controls that use Symbolic URLs to submit requests to the same Web application. You can associate these Symbolic URLs to a single Web application and define whether sharing occurs during the same session.
- **Define Symbolic URLs.** You use the Symbolic URL Administration view to specify how the HTTP request to the external application is constructed and to define any arguments and values to be sent as part of the request.
- **Define Symbolic URL Arguments.** Symbolic URL Arguments allow you to configure portal agents in several ways. You use symbolic URL arguments to define data that is sent to an external host and to submit commands to SWE that affect the behavior of portal agents.

#### **Related Topic**

[Process of Setting Up Siebel Projects on page 77](#page-76-0)

### <span id="page-79-2"></span><span id="page-79-0"></span>**Project Summary and Project Center Pages**

The Siebel Projects module includes two preconfigured project pages, Project Home and Project Summary, which include information relevant to employees' projects. Administrators use the Microsite Management feature to configure and manage the layouts for these pages, adding links to other Siebel applications, other Siebel portal pages, or important messages. For more information on managing the content and layout for the Siebel project pages, see *Siebel Applications Administration Guide*.

### **Project Home Page**

The Siebel Project home page (the Project Center page) provides employees, managers, and executives with an overview of their projects, highlighting key project information such as delivery status, and new activities that have been assigned to them across all their projects. The Siebel Projects home page also acts as a platform for integrating real-time collaboration technologies, such as online meetings and presentation capabilities or instant messaging and conferencing services.

When your organization subscribes to Siebel Content Services, you can access Siebel applicationhosted data to personalize the delivery of external news content to the Siebel project pages. Siebel application-hosted data consists of company profiles, corporation relationship information, premium external news feeds, and productivity content from content producers and providers.

### **Project Summary Page**

The Siebel Project summary page provides employees with a summary view of events occurring within a particular project. The project summary page provides specific performance indicators, as well as a forum for conveying project objectives, highlighting required actions, delivering information, and providing relevant third-party news.

#### **Related Topic**

[Process of Setting Up Siebel Projects on page 77](#page-76-0)

### <span id="page-79-4"></span><span id="page-79-1"></span>**Browsing Projects (End User)**

You can browse projects using the All Projects list, or the Project Center. In addition to listing the user's personal projects, the Project Center allows the user to organize and view existing projects as well as schedule and join meetings, participate in collaborative sessions, schedule conference calls and interact with team members using instant message.

This task is a step in [Process of Setting Up Siebel Projects on page 77.](#page-76-0)

### *To browse all projects*

- <span id="page-79-3"></span>**1** From the Site Map, navigate to Projects > All Projects.
- **2** In the Projects list, query for the desired project.

#### *To browse projects using the Project Center*

- **1** From the Home Page, click the Projects link.
- **2** From the Project Center, click the project link in the My Projects list.
- <span id="page-80-3"></span>**3** From the Project Summary screen, view project details.

### <span id="page-80-0"></span>**Creating Projects (End User)**

Use the following procedure to create a new project. Only administrators and users with appropriate responsibilities can modify and delete projects.

This task is a step in [Process of Setting Up Siebel Projects on page 77.](#page-76-0)

#### *To create a new project*

- **1** Navigate to the Projects screen.
- **2** In the Projects list, add a new record, and complete the necessary fields.

Some fields, such as Project # and Created Date, are automatically completed. Other fields, such as Status and Access, contain default values.

- In the Access Type field, select Public or Public Read-Only to make the project visible to project team members.
- In the Status field, choose Active to launch the project.
- In the Delivery field, choose an indicator for the project progress.

**NOTE:** Projects are deleted using the Administration - Data screen. For more information, see *Siebel Applications Administration Guide*.

### <span id="page-80-2"></span><span id="page-80-1"></span>**Adding Project Team Members (End User)**

Use the Members view to add team members to the project. The default and primary member of the team is the project creator. Only administrators and users with the appropriate responsibilities can modify or delete project teams.

This task is a step in [Process of Setting Up Siebel Projects on page 77.](#page-76-0)

#### *To add project members*

- **1** Navigate to the Projects screen.
- **2** In the Projects list, select the project, and click the link in the Name field.
- **3** Click the Members view tab, and in the Members list, click New.
- **4** From the Add Employees dialog box, select team members, and then click OK.
- **5** In the members list, select the primary member of the team, and then click the check box in the Primary field.
- **6** Save the record.

### <span id="page-81-2"></span><span id="page-81-0"></span>**Creating a Project Activity Plan (End User)**

When you select an activity plan template using the Activity Plans view, the template's corresponding activities automatically appear in the Activities view.

This task is a step in [Process of Setting Up Siebel Projects on page 77.](#page-76-0)

#### *To create an activity plan with activities*

- **1** Navigate to the Projects screen.
- **2** In the Projects list, select the project, and then click the link in the Name field.
- **3** Click the Activity Plans view tab, and in the Activity Plans list, create a new record.

The Planned Start field is automatically populated with a default date and time. You can change these values if desired.

**4** In the Template field, select the activity template, and save the record.

To appear in the template list, the activity template type must be set to project. For more information, see [Project Activity Templates and Activities on page 78.](#page-77-0)

#### *To add an activity to the activity plan*

- **1** Navigate to the Projects screen.
- **2** In the Projects list, select the project, and then click the link in the Name field.
- **3** Click the Activity Plans view tab, and in the Activity Plans list, select the Activity Plan.
- **4** In the Activities list, click new, and complete the fields for the new activity.

### <span id="page-81-3"></span><span id="page-81-1"></span>**Adding a Description to the Project Summary (End User)**

Employees with the appropriate responsibilities can add a project description to the Project Summary page. The project description appears in the following locations:

- **Project Home Page.** The first 100 characters used in the project description appear under the project's link on Project Home page. Any additional text formatting that is applied to your text appears.
- **Project Summary Page.** The full project description appears on the Project Summary page.
- **Related Projects Section.** When the project is associated with another project, the first 50 characters used in the description appear in the Related Projects section on the Project Summary page.
- **Project Description Field.** The full project description appears in the Project form in the View Detail.

This task is a step in [Process of Setting Up Siebel Projects on page 77.](#page-76-0)

### <span id="page-82-1"></span>*To add a project description*

- **1** Navigate to the Projects screen.
- **2** In the Projects list, select the project, and then click the link in the Name field.
- **3** Click the More Info view tab, and in the Description form, add text.

**NOTE:** When you click in the Description field, the integrated HTML editor toolbar appears at the bottom of the field. The toolbar provides special editing controls, which allow you to use supported HTML formatting and also provide some standard editing features, such as cut and paste. For more information about using the HTML editor, see *Siebel Fundamentals*.

**4** After you add the description text, click the View Summary button.

<span id="page-82-2"></span>The description appear in the Project Summary page.

### <span id="page-82-0"></span>**Updating and Tracking Project Information (End User)**

Use the Project Summary and Project Center pages, and other views such as Notes, and Tasks to review progress, and update project status, information, and initiatives.

This task is a step in [Process of Setting Up Siebel Projects on page 77.](#page-76-0)

### *To add or view project information*

- **1** Navigate to the Projects screen, and in the Projects list, select the project.
- **2** In the project record, click the link in the Name field, and perform any of the following actions:
	- Click the appropriate view tab to add or view information about the project.
	- From the More Info form, click View Summary to display the Project Summary view, and then from the summary view, click View Details to add information.
	- Click the Projects global link to open the Project Center, and then click the links in the Project Center layout to navigate to relevant views.

### <span id="page-83-3"></span><span id="page-83-0"></span>**Adding Graphics to Project Summary Pages (End User)**

Administrators and end users with the appropriate responsibilities can add a graphic image to the Project Summary page.

This task is a step in [Process of Setting Up Siebel Projects on page 77.](#page-76-0)

#### *To add a project graphic*

- **1** Navigate to the Projects screen.
- **2** In the Projects list, select the project, and click the link in the Name field.
- **3** Click the More Info view tab, and in the Project form, click the select button in the Project Summary Graphic field.
- **4** In the Image Attachments dialog box, click New.
- **5** In the Attachment Name field, click the select button, navigate to the image, and then click Add.

The image name appears in the Attachment Name field. You can edit the image name to give it a descriptive label.

**6** Click Save.

The image name appears as a record in the Image Attachments dialog box.

- **7** In the Primary field, select the check box, and then click OK.
- **8** In the Project form, click View Summary to review the image on the Project Summary page.

### <span id="page-83-2"></span><span id="page-83-1"></span>**Adding News Content to a Project (End User)**

Oracle's Siebel applications are already integrated with Siebel Content Services, an online news and information subscription service that accesses information from several industry news services. When your organization subscribes to Siebel Content Services, you can personalize the delivery of external news content to specific sections within your project pages.

### **Creating a News Topic**

You can use Content Services to create news topics, which are records that specify the search criteria used to find current news on topics relevant to your project. For more information about creating a news topic, see *Siebel Applications Administration Guide.*

### **Adding a News Topic**

After the appropriate news topics are created, you can add the news topics to your project. Siebel Projects application uses the news topics you add to the project to retrieve relevant news stories and include the links in the Project News section on your Project Summary page.

This task is a step in [Process of Setting Up Siebel Projects on page 77.](#page-76-0)

#### *To add a news topic to a project*

- **1** Navigate to the Project Summary page of the project to which you want to add a news topic.
- **2** If the Project News section does not appear in your Project Summary page, add it to the Project Summary layout:
	- **a** Click Edit Layout.
	- **b** In the Project Summary Layout view, click the show button in the Project News section.
	- **c** Click Done.

The Project Summary page appears with the Project News section.

**3** In the Project Summary page, click View Details.

The Project form appears.

- **4** Click the More Info view tab, and in the Project form, click the select button in the Project News field.
- **5** In the Related News Topics dialog box, click New to add a news topic.

<span id="page-84-0"></span>**NOTE:** You can also remove existing topics from your Project Summary page by selecting the topic, and clicking Delete.

- **6** In the Add News Topics dialog box, query to find the news topic you want to add, and then click Add.
- **7** Click OK to add the news topic to the Related News Topics dialog box.
- **8** After you add the news topic, click the View Summary button.

The selected news topics appear in the Project News section.

# **A** Siebel HelpDesk Connector for **Oracle Enterprise Manager**

This appendix describes the Siebel HelpDesk Connector for Oracle Enterprise Manager. For information on using the Siebel HelpDesk Connector with Enterprise Manager, see *Oracle Enterprise Manager Connector Installation and Configuration Guide*, which is part of the Enterprise Manager documentation library on the Oracle Technology Network web site.

*Oracle Enterprise Manager Connector Installation and Configuration Guide* covers the following topics for the Siebel Connector: prerequisites, installation, configuration, functionality, navigation, and customization.

This appendix includes the following topics:

- [About the Siebel HelpDesk Connector](#page-86-0)
- <span id="page-86-2"></span>[Web Services for the Siebel HelpDesk Connector](#page-86-1)

## <span id="page-86-0"></span>**About the Siebel HelpDesk Connector**

The Siebel HelpDesk Connector uses HTTP or HTTPS connections to integrate Enterprise Manager with Siebel HelpDesk. You can create, update, or close service requests based on alerts in Enterprise Manager.

The EMHelpdesk.jar file contains the following Siebel Connector components:

- **SiebelDeploy.xml** Connector Descriptor
- SiebelHelpdeskTemplate.xsl Ticket Template
- CreateResponse.xsl Ticket Response Template
- **EMModel.xml** Alert Schema

For information on installing the Siebel HelpDesk Connector, see *Oracle Enterprise Manager Connector Installation and Configuration Guide,* which is part of the Enterprise Manager documentation library on the Oracle Technology Network web site*.*

### <span id="page-86-1"></span>**Web Services for the Siebel HelpDesk Connector**

The Siebel HelpDesk Connector uses the following Siebel Web Services to communicate with Enterprise Manager:

- CreateTroubleTicket
- GetTroubleTicket
- UpdateTroubleTicket

You must enable these Web Services to use the Siebel HelpDesk Connector. For information on enabling Web Services, see *Siebel CRM Web Services Reference*. For more information on the Siebel HelpDesk Connector, see *Oracle Enterprise Manager Connector Installation and Configuration Guide,*  which is part of the Enterprise Manager documentation library on the Oracle Technology Network web site.

### **Index**

### **A**

**accessing** [forms 73](#page-72-1) [submitted form 74](#page-73-0) **activity plan, creating with activities** [82](#page-81-2) **activity templates, about** [16](#page-15-0) **administrator** [set up tasks 11](#page-10-0) **approvers** [creating summary form 65](#page-64-0) **assets, about assigning** [16](#page-15-1) **Assignment Manager, about using** [17](#page-16-0) **attachments, about creating** [17](#page-16-1)

### **C**

**change management** [34](#page-33-0) **collaboration** [virtual collaboration 78](#page-77-2) [virtual collaboration guidelines 79](#page-78-0) **communications server, about setting up** [17](#page-16-2) **configuring Siebel ERM** [setting up GUESTERM user 12](#page-11-0) **Content Services, adding news content to projects** [84](#page-83-2) **CTI Integration, about** [17](#page-16-2) **customizing** [preconfigured employee self-service form 61](#page-60-1)

### **D**

**deleting news topics** [85](#page-84-0) **duplicate records, preventing** [64](#page-63-0)

### **E**

#### **employee self-service, setting up**

[about scripting and requestor forms 63](#page-62-0) [accessing and submitting forms 73](#page-72-1) [accessing saved form 73](#page-72-2) [accessing submitted form 74](#page-73-0) [creating a summary form 65](#page-64-0) [creating forms 58](#page-57-0) [customizing preconfigured employee self](#page-60-1)service form 61 [designing requestor forms 62](#page-61-0) [field values, importing 68](#page-67-0) [importing preconfigured employee self-](#page-59-0)

[service form 60](#page-59-0) [linking forms 69](#page-68-0) [making field read-only 63](#page-62-1) [populating a field in a form 65](#page-64-1) [preventing creating duplicate records 64](#page-63-0) [process workflow example 56](#page-55-1) [releasing and testing forms 72](#page-71-0) [scenario 55](#page-54-0) **employee surveys, about** [16](#page-15-2) **Enterprise Manager** [Siebel HelpDesk Connector 87](#page-86-2) **entitlement verification, about** [16](#page-15-3) **escalation and notification engine, about using** [17](#page-16-3) **ESS forms** [linking to request change forms 71](#page-70-0)

#### **F FAQ**

*[See](#page-19-0)* frequently asked questions **field** [making read-only 63](#page-62-1) [populating in a form 65](#page-64-1) **forms** [about scripting and requestor forms 63](#page-62-0) [accessing and submitting 73](#page-72-1) [accessing saved forms 73](#page-72-2) [accessing submitted form 74](#page-73-0) [creating a summary form 65](#page-64-0) [creating self-service forms 58](#page-57-0) [customizing preconfigured employee self](#page-60-1)service form 61 [designing requestor forms 62](#page-61-0) [importing preconfigured employee self](#page-59-0)service form 60 [linking self-service forms 69](#page-68-0) [making field read-only 63](#page-62-1) [populating a field 65](#page-64-1) [preventing creating duplicate records 64](#page-63-0) [releasing and testing 72](#page-71-0) **frequently asked questions** [categorizing a resolution 21](#page-20-0) [categorizing solutions 20](#page-19-1) [creating resolution 21](#page-20-1) [working with solutions database 20](#page-19-0)

### **G**

**getting started** [administrative tasks 11](#page-10-0) [configuring for GUESTERM user 12](#page-11-0) **graphics, adding to Project Summary pages** [84](#page-83-3) **GUESTERM user, setting up** [12](#page-11-0)

### **H**

**help desk, IT Solution Management Set** [change management 34](#page-33-0) [incident management 28](#page-27-0) [known errors 43](#page-42-0) [problem management 31](#page-30-0) **help desk, setting up** [about activity templates 16](#page-15-0) [about assigning assets 16](#page-15-1) [about assigning service requests 17](#page-16-0) [about creating attachments 17](#page-16-1) [about employee surveys 16](#page-15-2) [about service entitlement verification 16](#page-15-3) [about setting up communications server 17](#page-16-2) [about Siebel HelpDesk and support](#page-14-0)  organizations 15 [about Siebel knowledge base setup 19](#page-18-0) [about using escalation and notification](#page-16-3)  engine 17 [categorizing a resolution 21](#page-20-0) [categorizing solutions 20](#page-19-1) [creating resolution 21](#page-20-1) [Enabling Service Level Management 22](#page-21-0) [help desk agent and user responsibilities 18](#page-17-0) [overview of IT Service Management Solution](#page-25-0)  Set 26 [process workflow example 18](#page-17-1) [scenario 18](#page-17-2) [Service Level Management 51](#page-50-0) [Setting up links on Service Request home](#page-21-1)  page 22 [working with solutions database 20](#page-19-0) **HelpDesk Connector for Enterprise Manager** [About 87](#page-86-2) **HTML editor toolbar, about using to edit** 

**project descriptions** [83](#page-82-1)

### **I**

**90** 

**importing** [preconfigured employee self-service form 60](#page-59-0) [values to a summary form 68](#page-67-0) **Inbox, linking to self-service forms** [69](#page-68-0) **incident management** [28](#page-27-0) **Information Technology Infrastructure Library (ITIL)**

[change management 34](#page-33-0) [incident management 28](#page-27-0) [known errors 43](#page-42-0) [overview of employee lifecycle 26](#page-25-0) [problem management 31](#page-30-0)

### **K**

**known errors** [43](#page-42-0)

### **L**

**linking self-service forms** [69](#page-68-0) **literature** [adding literature items 71](#page-70-0)

### **N**

**news content, adding to projects** [84](#page-83-2) **news topics** [removing from Project Summary page 85](#page-84-0)

### **P**

**preconfigured employee self-service form** [customizing 61](#page-60-1) [importing 60](#page-59-0) **problem management** [31](#page-30-0) **Project Center** [and virtual collaboration 78](#page-77-2) [project summary 80](#page-79-2) **Project Explorer, using to browse projects** [80](#page-79-3) **project members, adding** [81](#page-80-2) **Project Summary page** [about 80](#page-79-2) [adding description 82](#page-81-3) [adding graphics 84](#page-83-3) [removing news topics 85](#page-84-0) **publishing** [solutions 20](#page-19-0)

### **R**

**read-only field, making** [63](#page-62-1) **records, preventing creating duplicates** [64](#page-63-0) **releasing** [forms and testing 72](#page-71-0) **requestor forms** [about scripting 63](#page-62-0) [designing 62](#page-61-0) [making field read-only 63](#page-62-1) [populating a field 65](#page-64-1) [preventing creating duplicate records 64](#page-63-0) **resolution** [categorizing 21](#page-20-0) [creating 21](#page-20-1)

**Index** ■ S

### **S**

**saved forms, accessing** [73](#page-72-2) **self-service forms** *[See](#page-60-1)* employee self-service, setting up **service entitlement verification, about** [16](#page-15-3) **Service Level Management** [51](#page-50-0) **Service Level Management, base setup, about** [22](#page-21-0) **service requests, about Assignment Manager** [17](#page-16-0) **setup tasks, administrative tasks (table)** [11](#page-10-0) **Siebel Employee Directory, setting up** [adding literature items 71](#page-70-0) [adding solutions 71](#page-70-0) [linking ESS forms to 71](#page-70-0) **Siebel ERM category, adding solutions to** [20](#page-19-1) **Siebel HelpDesk** *[See](#page-14-0)* help desk, setting up **Siebel HelpDesk Connector for Enterprise Manager** [87](#page-86-2) **Siebel knowledge base setup, about** [19](#page-18-0) **Siebel Project home page** [about 80](#page-79-2) [Project Center, and virtual collaboration 78](#page-77-2) **Siebel Project Summary page, about** [80](#page-79-2) **Siebel Projects, setting up** [adding description to project summary 82](#page-81-3) [adding graphics 84](#page-83-3) [adding news content 84](#page-83-2) [adding project team members 81](#page-80-2) [creating project activity plan 82](#page-81-2) [creating projects 81](#page-80-3) [news topics, removing from Project Summary](#page-84-0)  page 85 [process of setting up 77](#page-76-1) [project activity templates 78](#page-77-3) [project collaboration management 75](#page-74-1) [project summary and Project Center](#page-79-2)  pages 80

[projects, browsing using the Project](#page-79-3)  explorer 80 [scenario 76](#page-75-1) [updating and tracking project information 83](#page-82-2) [using Projects Explorer 80](#page-79-4) [virtual collaboration and the Project](#page-77-2)  Center 78 [virtual collaboration guidelines 79](#page-78-0) **single service-level agreement (SLA), about using** [15](#page-14-0) **SLM (Service Level Management)** [51](#page-50-0) **solutions database** [about working with 20](#page-19-0) [categorizing a resolution 21](#page-20-0) [categorizing solutions 20](#page-19-1) [creating resolution 21](#page-20-1) **solutions, adding** [71](#page-70-0) **submitted, accessing submitted form** [74](#page-73-0) **submitting** [forms 73](#page-72-1) **summary form** [creating 65](#page-64-0) [importing values to 68](#page-67-0) **surveys, about employee surveys** [16](#page-15-2) **T**

**templates** [78](#page-77-3) [about activity templates 16](#page-15-0) [project activity templates 78](#page-77-3) **testing forms and releasing** [72](#page-71-0) **time reporting and time sheets** [business scenario 26](#page-25-1)

### **V**

**virtual collaboration** [and Project Center 78](#page-77-2) [guidelines 79](#page-78-0)